## **Digital Storage Oscilloscope**

GBS-1000 Series

#### **USER MANUAL**

**GW INSTEK PART NO. 82BS-12040E01** 

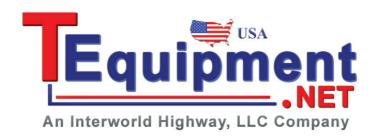

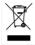

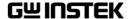

# December 2013 This manual contains proprietary information, which is protected by copyrights. All rights are reserved. No part of this manual may be photocopied, reproduced or translated to another language without prior written consent of Good Will company. The information in this manual was correct at the time of printing. However, Good Will continues to improve products and reserves the rights to change specification, equipment, and maintenance

procedures at any time without notice.

No. 7-1, Jhongsing Rd., Tucheng City, Taipei County 236, Taiwan.

Good Will Instrument Co., Ltd.

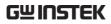

# **Table of Contents**

| SAFETY INSTR | RUCTIONS                          | 5   |
|--------------|-----------------------------------|-----|
| GETTING STA  | RTED                              | 10  |
|              | GBS-1000 Series Overview          | 11  |
|              | Appearance                        | 14  |
|              | Set Up                            |     |
| QUICK REFER  | ENCE                              | 26  |
|              | Menu Tree / Operation Shortcuts . | 28  |
|              | Default Settings                  | 49  |
|              | Built-in Help                     | 50  |
| MEASUREMEN   | NT                                | 51  |
|              | Basic Measurement                 | 53  |
|              | Automatic Measurement             | 60  |
|              | Cursor Measurement                | 67  |
|              | Math Operation                    | 73  |
|              | Go-NoGo Test                      | 78  |
|              | Program                           | 87  |
|              | Data Logging                      | 92  |
| CONFIGURAT   | ION                               | 97  |
|              | Acquisition                       | 99  |
|              | Display                           | 104 |
|              | Horizontal View                   | 108 |
|              | Vertical View (Channel)           | 118 |
|              | Trigger                           | 124 |
|              | System Info / Language / Clock    | 132 |
| SAVE/RECALL  |                                   | 135 |
|              | File Format/Utility               | 136 |

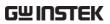

|            | Quick Save (HardCopy)           | 143 |
|------------|---------------------------------|-----|
|            | Save                            | 145 |
|            | Recall                          | 155 |
| PRINT OUT  |                                 | 163 |
| REMOTE CON | NTROL CONFIG                    | 166 |
|            | Interface Configuration         | 167 |
| MAINTENAN  | CE                              | 171 |
|            | Vertical Resolution Calibration |     |
|            | Probe Compensation              |     |
| FAQ        |                                 | 174 |
| APPENDIX   |                                 | 177 |
|            | Fuse Replacement                | 177 |
|            | GBS-1000 Specifications         |     |
|            | Probe Specifications            |     |
| NDEX       |                                 | 184 |

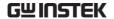

# SAFETY INSTRUCTIONS

This chapter contains important safety instructions that you must follow when operating GBS-1000 and when keeping it in storage. Read the following before any operation to ensure your safety and to keep the best condition for GBS-1000.

#### Safety Symbols

These safety symbols may appear in this manual or on GBS-1000.

Warning: Identifies conditions or practices that could result in injury or loss of life.

Caution: Identifies conditions or practices that could result in damage to GBS-1000 or to other properties.

DANGER High Voltage

Attention Refer to the Manual

Protective Conductor Terminal

Earth (ground) Terminal

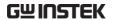

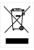

Do not dispose electronic equipment as unsorted municipal waste. Please use a separate collection facility or contact the supplier from which this instrument was purchased.

#### Safety Guidelines

#### General Guideline

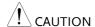

- Make sure the BNC input voltage does not exceed 300V peak.
- Never connect a hazardous live voltage to the ground side of the BNC connectors. It might lead to fire and electric shock.
- Do not place any heavy object on GBS-1000.
- Avoid severe impacts or rough handling that leads to damaging GBS-1000.
- Do not discharge static electricity to GBS-1000.
- Use only mating connectors, not bare wires, for the terminals.
- Do not block the cooling fan opening.
- Do not perform measurement at power source and building installation site (Note below).
- Do not disassemble GBS-1000 unless you are qualified.

(Measurement categories) EN 61010-1:2001 specifies the measurement categories and their requirements as follows. GBS-1000 falls under category II.

- Measurement category IV is for measurement performed at the source of low-voltage installation.
- Measurement category III is for measurement performed in the building installation.
- Measurement category II is for measurement performed on the circuits directly connected to the low voltage installation.
- Measurement category I is for measurements performed on circuits not directly connected to Mains.

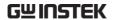

#### **Power Supply**

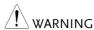

- AC Input voltage: 100 ~ 240V AC, 48 ~ 63Hz
- The power supply voltage should not fluctuate more than 10%.
- Connect the protective grounding conductor of the AC power cord to an earth ground, to avoid electrical shock.

#### Fuse

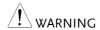

- Fuse type: T2A/250V
- Make sure the correct type of fuse is installed before power up.
- To ensure fire protection, replace the fuse only with the specified type and rating.
- Disconnect the power cord before fuse replacement.
- Make sure the cause of fuse blowout is fixed before fuse replacement.

#### Cleaning GBS-1000

- Disconnect the power cord before cleaning.
- Use a soft cloth dampened in a solution of mild detergent and water. Do not spray any liquid.
- Do not use chemical containing harsh material such as benzene, toluene, xylene, and acetone.

#### Operation Environment

- Location: Indoor, no direct sunlight, dust free, almost non-conductive pollution (Note below)
- Relative Humidity: ≤ 80%, 40°C or below ≤ 45%, 41°C~50°C

• Altitude: < 2000m

• Temperature: 0°C to 50°C

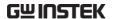

(Pollution Degree) EN 61010-1:2001 specifies the pollution degrees and their requirements as follows. GBS-1000 falls under degree 2.

Pollution refers to "addition of foreign matter, solid, liquid, or gaseous (ionized gases), that may produce a reduction of dielectric strength or surface resistivity".

- Pollution degree 1: No pollution or only dry, non-conductive pollution occurs. The pollution has no influence.
- Pollution degree 2: Normally only non-conductive pollution occurs. Occasionally, however, a temporary conductivity caused by condensation must be expected.
- Pollution degree 3: Conductive pollution occurs, or dry, nonconductive pollution occurs which becomes conductive due to condensation which is expected. In such conditions, equipment is normally protected against exposure to direct sunlight, precipitation, and full wind pressure, but neither temperature nor humidity is controlled.

## Storage environment

- Location: Indoor
- Storage Temperature: -10°C~60°C, no condensation-
- Relative Humidity: 93% @ 40°C

65% @ 41°C ~60°C

Disposal

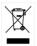

Do not dispose this instrument as unsorted municipal waste. Please use a separate collection facility or contact the supplier from which this instrument was purchased. Please make sure discarded electrical waste is properly recycled to reduce environmental impact.

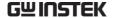

#### Power cord for the United Kingdom

When using GBS-1000 in the United Kingdom, make sure the power cord meets the following safety instructions.

NOTE: This lead/appliance must only be wired by competent persons

 $^{oldsymbol{!}}$ WARNING: THIS APPLIANCE MUST BE EARTHED

IMPORTANT: The wires in this lead are coloured in accordance with the

following code:

Green/ Yellow: Earth
Blue: Neutral
Brown: Live (Phase)

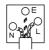

As the colours of the wires in main leads may not correspond with the colours marking identified in your plug/appliance, proceed as follows: The wire which is coloured Green & Yellow must be connected to the Earth terminal marked with the letter E or by the earth symbol or coloured Green or Green & Yellow.

The wire which is coloured Blue must be connected to the terminal which is marked with the letter N or coloured Blue or Black.

The wire which is coloured Brown must be connected to the terminal marked with the letter L or P or coloured Brown or Red.

If in doubt, consult the instructions provided with the equipment or contact the supplier.

This cable/appliance should be protected by a suitably rated and approved HBC mains fuse: refer to the rating information on the equipment and/or user instructions for details. As a guide, cable of 0.75mm<sup>2</sup> should be protected by a 3A or 5A fuse. Larger conductors would normally require 13A types, depending on the connection method used.

Any moulded mains connector that requires removal /replacement must be destroyed by removal of any fuse & fuse carrier and disposed of immediately, as a plug with bared wires is hazardous if a engaged in live socket. Any re-wiring must be carried out in accordance with the information detailed on this label.

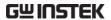

# GETTING STARTED

This chapter describes GBS-1000 in a nutshell, including its main features and front / rear panel introduction. After going through the overview, follow the Set Up section to properly set up the operation environment.

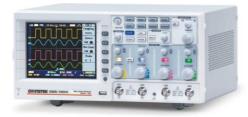

| CBS 1000 sorios | Series lineup                  | 11 |
|-----------------|--------------------------------|----|
| overview        | Main Features                  |    |
|                 | Package Contents               | 13 |
| Appearance      | GBS-1074/1104/1204 Front Panel | 14 |
|                 | Rear Panel                     |    |
|                 | Display                        | 20 |
| Set Up          | Tilt stand                     | 22 |
|                 | Power up                       | 23 |
|                 | First Time Use                 | 24 |

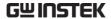

#### **GBS-1000 Series Overview**

#### Series lineup

GBS-1000 series consists of 3 models, divided up by frequency.

| Model name    | Frequency bandwidth                                                                                                  |  |
|---------------|----------------------------------------------------------------------------------------------------|--|
| GBS-1074      | 70MHz                                                                                                    |  |
| GBS-1104      | 100MHz                                                                                                    |  |
| GBS-1204      | 200MHz                                                                                                    |  |
| Main Features |                                                                                                    |  |
| Performance   | <ul> <li>High sampling rate: up to 1GS/S real-time,<br/>25GS/s equivalent-time</li> </ul>                            |  |
|               | • Deep memory: 25k points record length                                                                              |  |
|               | Minimum 10ns peak detection                                                                                          |  |
| Feature       | Wide selection range: 70MHz to 200MHz bandwidth                                                                      |  |
|               | <ul> <li>Powerful display: 5.6 in. color TFT, wide<br/>viewing angle, 8x12 divisions waveform<br/>support</li> </ul> |  |
|               | Automatic measurements: maximum 27 types                                                                             |  |
|               | • FFT/ FFT rms analysis                                                                                              |  |
|               | • Triggers: Edge, Video, Pulse Width                                                                                 |  |
|               | Program and play mode                                                                                                |  |
|               | Color printout of display contents                                                                                   |  |
|               | Go-No Go test                                                                                                    |  |
|               | • Built-in Help                                                                                                    |  |
|               | Data Logger                                                                                                    |  |
|               | Horizontal and vertical expand settings                                                                              |  |

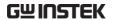

#### Interface

- USB host port: front and rear panel, to printers and storage devices
- USB slave port, RS-232C port: for remote control
- USB slave port for PC software connection
- Calibration output
- Go-No Go output

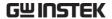

#### Package Contents

Check the contents before using GBS-1000.

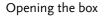

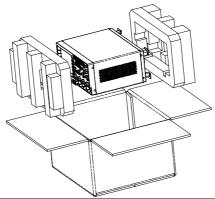

#### Contents

- Main unit
- Probe set

GBS-1074: GTP-070A-4 x 4 GBS-1104: GTP-100A-4 x 4 GBS-1204: GTP-250A-2 x 4

- Power cord
- CD User manual (this document)
- Quick Start Guide

#### Note

- For detailed probe specifications, see page 181.
- The Programming manual, PC software, and USB driver are available on the User Manual CD or downloadable from GWInstek website. Visit <a href="https://www.gwinstek.com">www.gwinstek.com</a>, GBS-1000 corner.

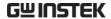

#### **Appearance**

#### GBS-1074/1104/1204 Front Panel

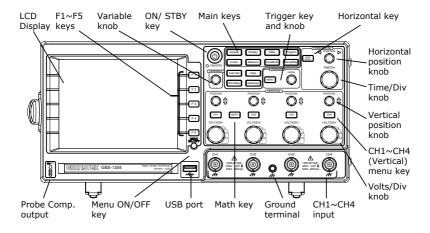

LCD display

TFT color, 320 x 234 resolution, wide angle view LCD display.

F1 ~ F5 function keys

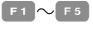

Activates the functions which appear on the left side of the LCD display.

Variable knob

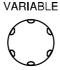

Increases/decreases values or moves to the next/previous parameter.

On/Standby key

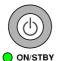

Switches between the power On state (green indicator) and the standby state (red indicator). For the power up sequence, see page23.

| Acquire key                    | Acquire                 | Configures acquisition mode (page99).                                                                                                    |
|--------------------------------|-------------------------|----------------------------------------------------------------------------------------------------|
| Display key                    | Display                 | Configures display settings (page104).                                                                                                    |
| Utility key                    | Utility                 | Configures or shows hardcopy (page143), printer configuration (page163), interface (page167), system info (page132), date/time (page133), menu language (page132), Go-No Go (page78), calibration (page171), data logging (page92) and probe compensation (page172). |
| Hardcopy key                   | Hardcopy                | Prints out display image (page163) or transfers data to USB flash drive (page143).                                                                                                    |
| Program key +<br>Auto test key | Program  Auto test/Stop | Edits, runs, and stops program operation (page87).                                                                                                    |
| Cursor key                     | Cursor                  | Configures and runs cursor measurements (page67).                                                                                                    |
| Measure key                    | Measure                 | Configures and runs automatic measurements (page60).                                                                                                    |
| Help key                       | Help                    | Shows Help contents on the LCD display (page50).                                                                                                    |
| Save/Recall key                | Save/Recall             | Saves and recalls waveform, image, and panel setups (page135).                                                                                                    |

| Auto Set key                | Auto Set     | Finds signals and sets the appropriate horizontal / vertical / trigger settings (page54). |
|-----------------------------|--------------|-------------------------------------------------------------------------------------------|
| Run/Stop key                | Run/Stop     | Freezes (Stop) or continues (Run) signal acquisition (page55).                            |
| Trigger menu key            | MENU         | Configures trigger settings (page124).                                                    |
| Trigger knob                | LEVEL        | Sets trigger level (page124).                                                             |
| Horizontal menu<br>key      | HORI<br>MENU | Configures horizontal view (page108).                                                     |
| Horizontal<br>position knob | ◆ POSITION ▶ | Sets the horizontal position of waveforms (page108).                                      |
| Time/Div knob               | TIME/DIV     | Selects the horizontal scale (page109).                                                   |
| Vertical position<br>knob   | POSITION     | Sets the vertical position of waveforms (page118).                                        |
| Channel menu<br>key         | CH1          | Configures the vertical scale and coupling mode for each channel (page118).               |
| Volts/Div knob              | VOLTS/DIV    | Selects the vertical scale (page118).                                                     |

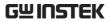

| Input terminal            | CH1            | Accepts input signals. Input impedance: $1M\Omega\pm2\%$ .                                                                         |
|---------------------------|----------------|----------------------------------------------------------------------------------------------------|
| Ground terminal           |                | Accepts the DUT ground lead for common ground.                                                                                     |
| Math key                  | MATH           | Configures and runs math operation (page72).                                                                                       |
| USB host port             | •<             | TypeA, 1.1/2.0 compatible. Prints out display image (page163) or transfers data (page135).                                         |
| Menu On/Off key           | MENU<br>ON/OFF | Shows or hides the menu on the LCD display (page107).                                                                              |
| Probe compensation output | ≈2V<br>∏       | Outputs 2Vp-p, square signal for probe compensation (page172) or demonstration. Can be used for generic purposes (page58) as well. |

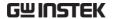

#### Rear Panel

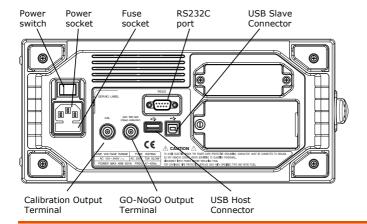

Power switch

Power cord socket

Fuse socket

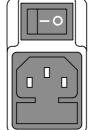

Power switch turns the main power On (1) / Off (0).

Power cord socket accepts AC mains,  $100 \sim 240V$ , 50/60Hz.

Fuse socket holds AC main fuse, T2A/250V.

For power up sequence, see page23. For fuse replacement procedure, see page177.

RS232C port

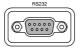

Accepts DB-9 RS-232C connector for remote control (page168).

USB slave port

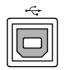

Accepts typeB connector for remote control (page167) or PC software connection. USB 1.1/2.0 full speed compatible.

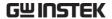

**USB** host port

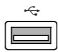

Accepts typeA connector for display image printout (page163) or data transfer (page135). Simultaneous use with the front panel host port is not allowed. TypeA, 1.1/2.0 full speed compatible.

Go-No Go output

GO / NO GO (Open collector)

Outputs Go-No Go test result (page 78) as 10us pulse signal.

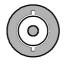

Calibration output

CAL

Outputs the signal for vertical scale accuracy calibration (page171).

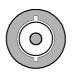

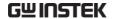

#### Display

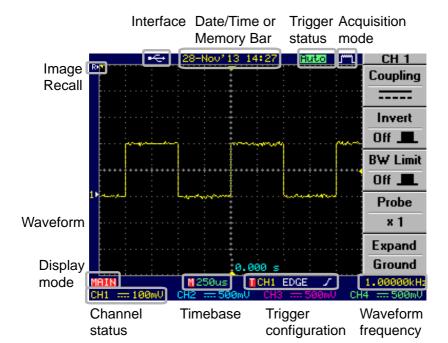

Shows input signal waveforms.

Channel 1: Yellow Channel 2: Blue

Channel 3: Pink Channel 4: Green

Image recall

The "R" indicator indicates that a pre-recorded image has been recalled to the display.

Interface Shows the active interface for remote connection (page166) and PC software connection.

USB RS-232C

Date/Time 28-Nov'13 14:18 Current date and time (page133).

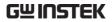

| Memory bar               | 5M\$/s               | The ratio and the position of the displayed waveform compared with the internal memory (page108). |
|--------------------------|----------------------|---------------------------------------------------------------------------------------------------|
| Trigger status           | Trigď                | Triggered.                                                                                        |
|                          | Trig?                | Not triggered, display not updated                                                                |
|                          | Auto                 | Not triggered, display updated.                                                                   |
|                          | STOR                 | Trigger stopped. Also appears in Run/Stop (page55).                                               |
|                          | For trigger det      | ails, see page124.                                                                                |
| Acquisition mode         | <b>J""</b> L         | Normal mode                                                                                       |
|                          | <b>7,</b> /r         | Peak detect mode                                                                                  |
|                          |                      | Average mode                                                                                      |
|                          | For acquisition      | n details, see page99.                                                                            |
| Input signal             | 999.979Hz            | Shows the input signal frequency.                                                                 |
| frequency                | <20Hz                | Indicates the frequency is less than 20Hz (lower frequency limit).                                |
| Trigger<br>configuration | ■CH1 EDG<br>■CH1 VID | 00, -, F -,                                                                                       |
|                          | For trigger det      | ails, see page124.                                                                                |
| Channel status           | CH18 === 50          | Channel 1, bw limit On, DC coupling, 500mV/Div                                                    |
|                          | CH1 $\sim$ 50        | Channel 1, bw limit Off, AC coupling, 500mV/Div                                                   |
|                          | For channel de       | etails, see page118.                                                                              |

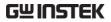

## Set Up

#### Tilt stand

Low angle

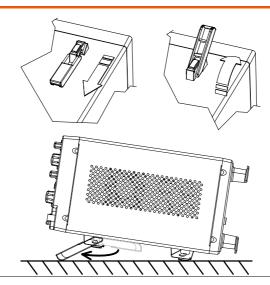

High angle

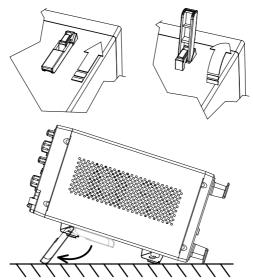

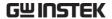

#### Power up

#### Step

1. Connect the power cord to the rear panel socket.

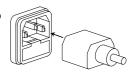

2. Turn On the main power switch. **|** : On, **O**: Off.

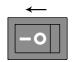

The ON/STBY indicator on the front panel turns red.

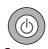

4. Press the ON/STBY key. The indicator turns green and the display becomes active in 6 ~ 8 seconds.

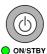

#### Note

GBS-1000 recovers the state from right before the power was last turned off. The default setting can be recovered by pressing the Save/Recall key  $\rightarrow$  F1 (Default Setup). For details, see page155.

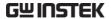

#### First Time Use

#### Background

This section describes how to connect a signal, adjust the scale, and compensate the probe. Before operating GBS-1000 in a new environment, run these steps to make sure the instrument is functionally stable and that you are comfortable operating it.

1. Power On

Follow the procedure on the previous page.

2. Reset system

Reset the system by recalling the factory setting. Press the Save/Recall key, then F1 (Default Setup). For factory setting details, see page49.

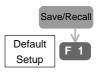

2. Connect probe

Connect the probe to Channel1 input terminal and to the probe compensation signal output (2Vp-p, 1kHz square wave). Set the probe attenuation to x10.

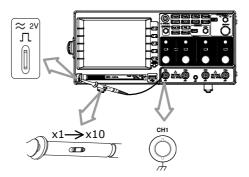

3. Capture signal (Auto Set)

Press the Auto Set key. A square waveform appears in the center of the display. For Auto Set details, see page54.

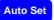

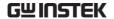

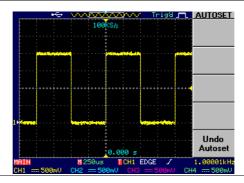

4. Select vector waveform

Press the Display key, then F1 (Type) twice to select the vector waveform.

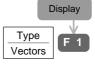

5. Compensate probe

Turn the adjustment point on the probe to make the square waveform edge flat.

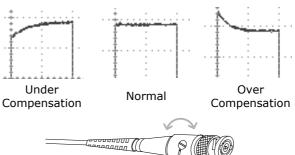

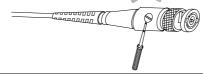

6. Start operation Continue with the other operations.

Measurement: page51 Configuration: page92

Remote control: page166

# QUICK REFERENCE

This chapter describes GBS-1000 menu tree, shortcuts to major operations, built-in Help access, and default factory settings. Use them as a handy reference to get a quick access to the functionality.

| Menu tree / | Menu Tree / Operation Shortcuts | 28 |
|-------------|---------------------------------|----|
| shortcut    | Convention                      |    |
|             | Acquire key                     |    |
|             | Auto Set key                    |    |
|             | Auto test/Stop key              |    |
|             | CH1 ~ 4 key                     |    |
|             | Cursor key                      |    |
|             | Display key                     |    |
|             | Hardcopy key                    |    |
|             | Help key                        |    |
|             | Horizontal menu key             |    |
|             | Math key (1/2)                  |    |
|             | Math key (2/2)                  |    |
|             | Measure key (1/2)               |    |
|             | Measure key (2/2)               |    |
|             | Program key (1/2)               |    |
|             | Program key (2/2)               |    |
|             | Run/Stop key                    |    |
|             | Save/Recall key (1/10)          |    |
|             | Save/Recall key (2/10)          |    |
|             | Save/Recall key (3/10)          |    |
|             | Save/Recall key (4/10)          |    |
|             | Save/Recall key (5/10)          |    |
|             | Save/Recall key (6/10)          |    |
|             | Save/Recall key (7/10)          |    |
|             | Save/Recall key (8/10)          |    |
|             | Save/Recall key (9/10)          |    |
|             | Save/Recall key (10/10)         |    |

#### **QUICK REFERENCE**

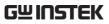

|               | Trigger key (1/5)   | 40 |
|---------------|---------------------|----|
|               | Trigger key (2/5)   | 40 |
|               | Trigger key (3/5)   | 41 |
|               | Trigger key (4/5)   |    |
|               | Trigger key (5/5)   |    |
|               | Utility key (1/11)  | 43 |
|               | Utility key (2/11)  |    |
|               | Utility key (3/11)  | 44 |
|               | Utility key (4/11)  |    |
|               | Utility key (5/11)  | 45 |
|               | Utility key (6/11)  |    |
|               | Utility key (7/11)  |    |
|               | Utility key (8/11)  |    |
|               | Utility key (9/11)  |    |
|               | Utility key (10/11) |    |
|               | Utility key (11/11) | 48 |
| Default setup | Default Settings    | 49 |
| ·             | -                   |    |
| Help          | Built-in Help       | 50 |

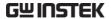

### Menu Tree / Operation Shortcuts

#### Convention

F1 = Press F1

F1 ← Press F1 repeatedly

F1 ~ F4 = Select one from F1 to F4 and press it F1 $\rightarrow$ VAR  $\bigcirc$  = Press F1, then use the Variable knob

Auto Set = Press the function key itself (AutoSet in this case)

#### Acquire key

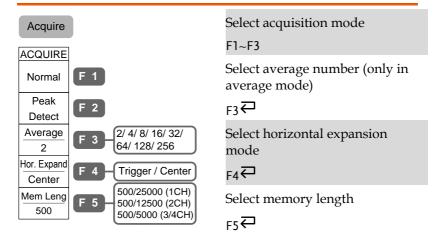

#### Auto Set key

| Auto Set | Automatically find signal and set scale | Auto Set |
|----------|-----------------------------------------|----------|
|          | Undo Auto Set (available for 5 seconds) | F5       |

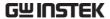

#### Auto test/Stop key

Auto test/Stop

→ See Program key (page34)

#### CH1 ~ 4 key

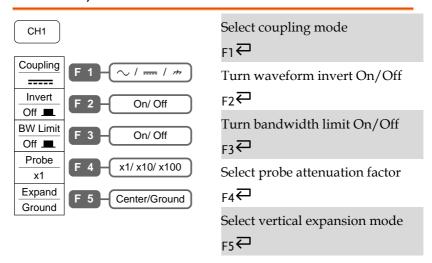

#### Cursor key

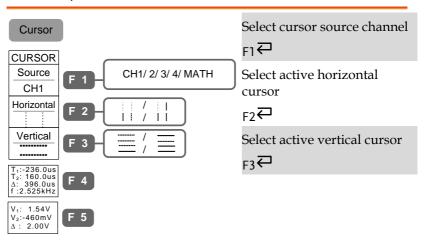

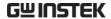

#### Display key

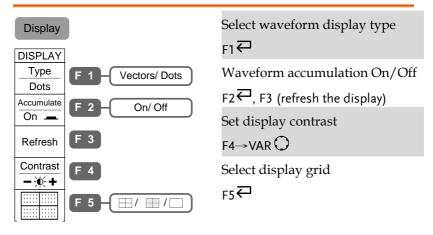

#### Hardcopy key

→ See Utility key (page42)

#### Help key

Help Turn help mode On/Off Help

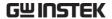

#### Horizontal menu key

| HORI<br>MENU   |     | Select main (default) display |
|----------------|-----|-------------------------------|
| Hor.MENU       |     | F1→TIME/DIV O                 |
| Main           | F 1 | Select Window mode and zoom   |
| Window         | F 2 | F2→TIME/DIV O, F3             |
|                | F 2 | Select windows roll mode      |
| Window<br>Zoom | F 3 | F4→TIME/DIV 🔿                 |
| Roll           | F 4 | Select XY mode                |
| XY             | F 5 | F5→VOLTS/DIV O                |

#### Math key (1/2)

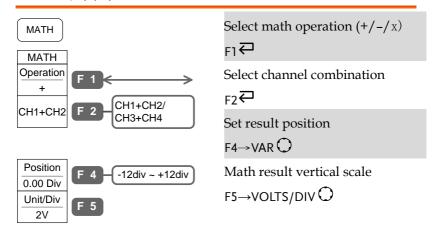

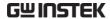

#### Math key (2/2)

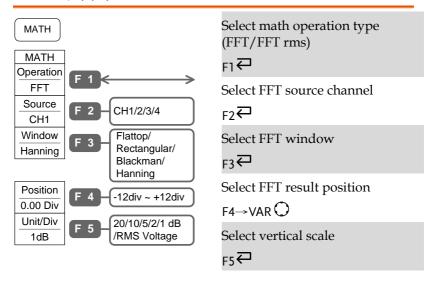

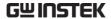

#### Measure key (1/2)

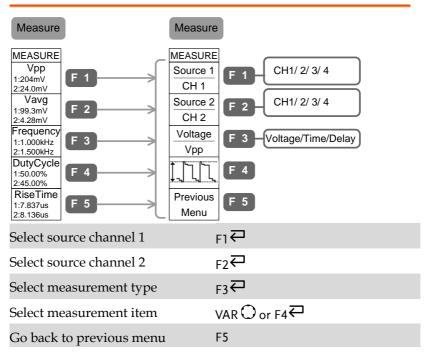

#### Measure key (2/2)

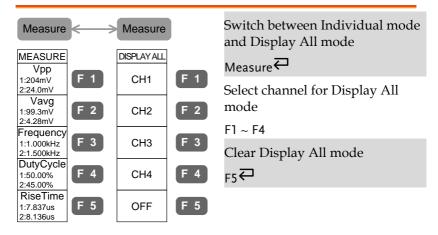

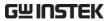

#### Program key (1/2)

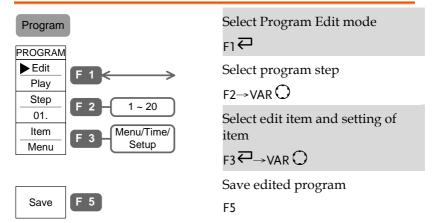

#### Program key (2/2)

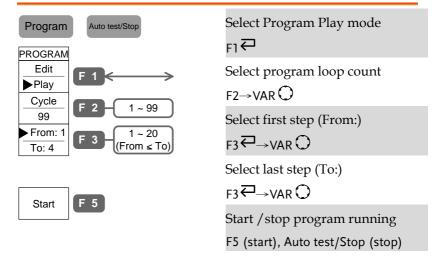

#### Run/Stop key

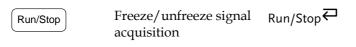

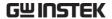

#### Save/Recall key (1/10)

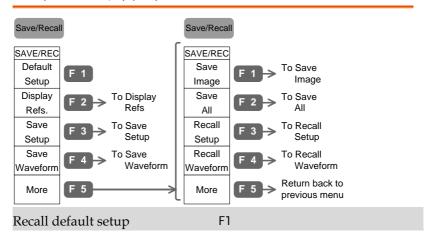

#### Save/Recall key (2/10)

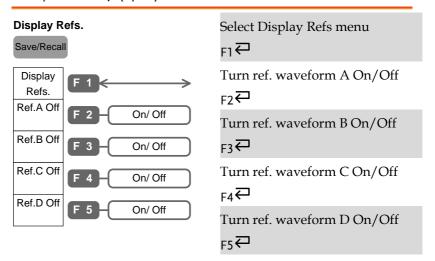

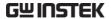

#### Save/Recall key (3/10)

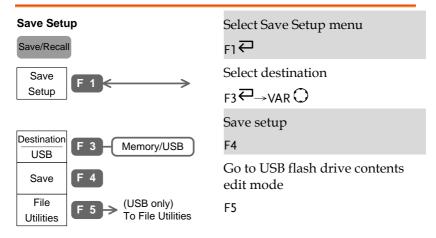

#### Save/Recall key (4/10)

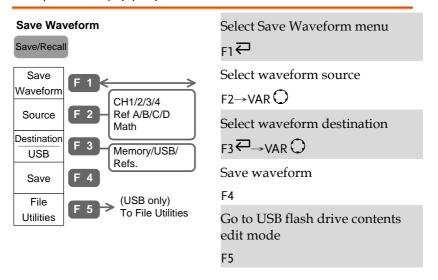

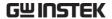

# Save/Recall key (5/10)

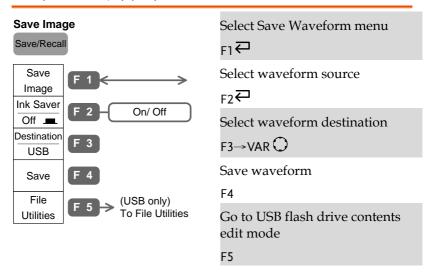

# Save/Recall key (6/10)

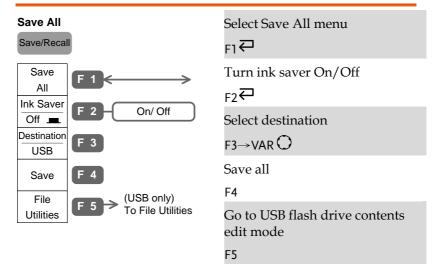

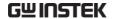

# Save/Recall key (7/10)

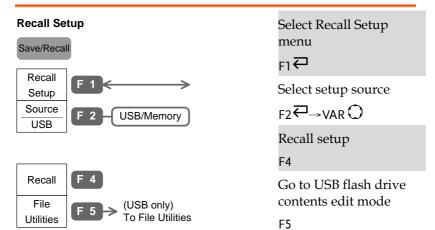

# Save/Recall key (8/10)

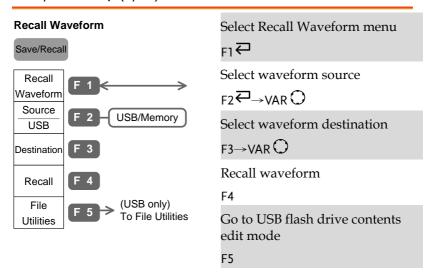

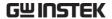

# Save/Recall key (9/10)

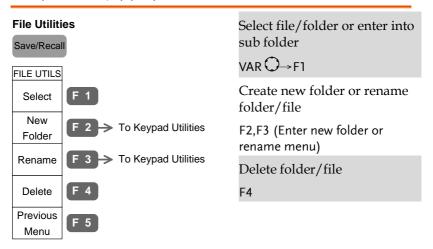

# Save/Recall key (10/10)

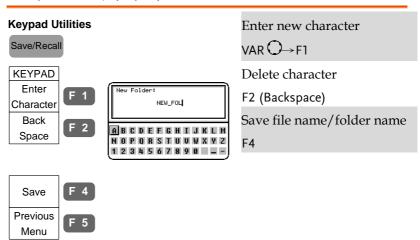

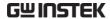

# Trigger key (1/5)

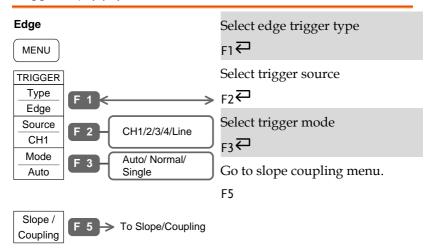

# Trigger key (2/5)

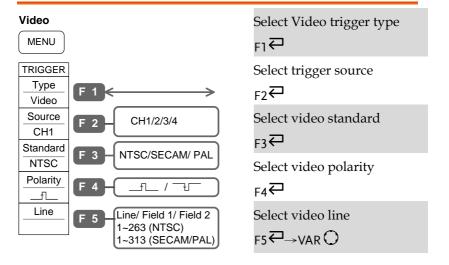

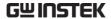

# Trigger key (3/5)

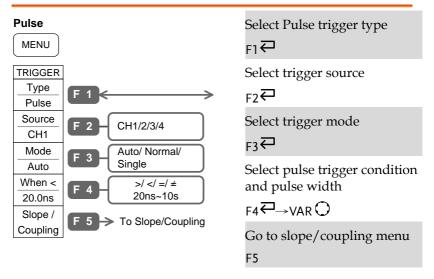

# Trigger key (4/5)

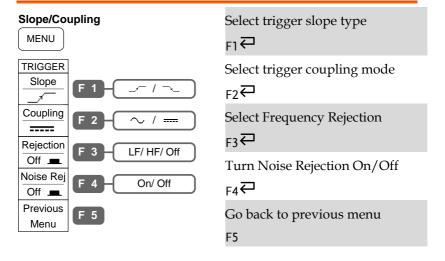

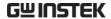

# Trigger key (5/5)

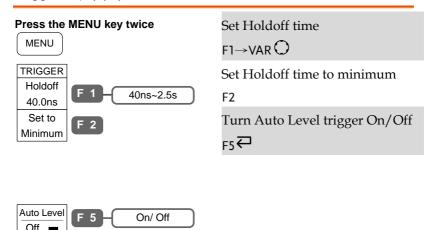

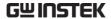

# Utility key (1/11)

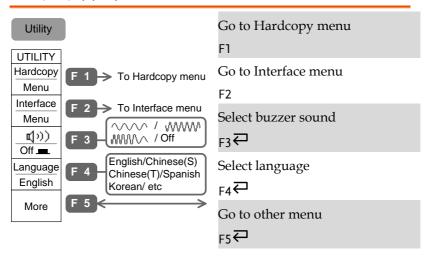

# Utility key (2/11)

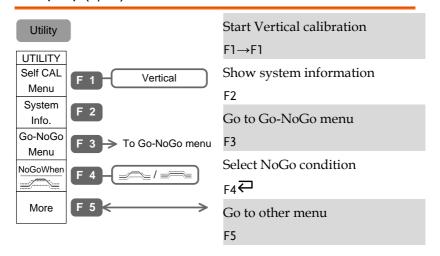

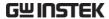

# Utility key (3/11)

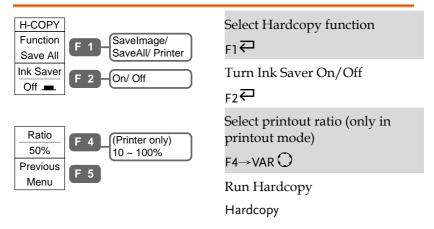

# Utility key (4/11)

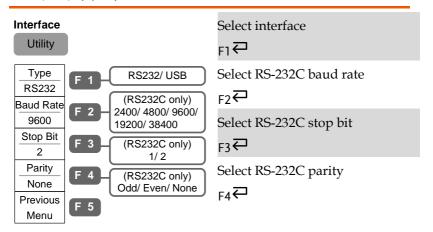

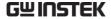

# Utility key (5/11)

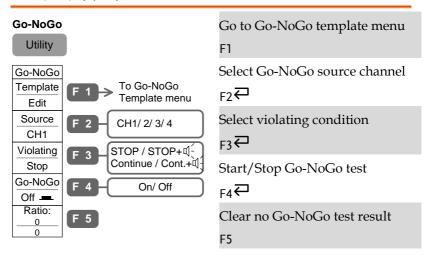

# Utility key (6/11)

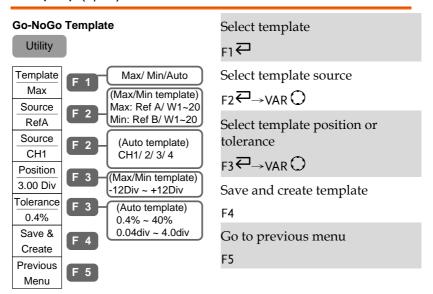

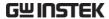

# Utility key (7/11)

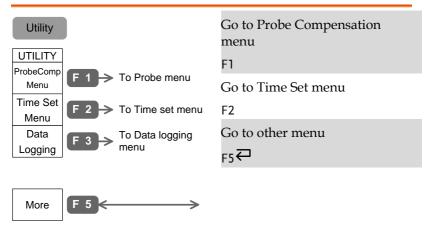

# Utility key (8/11)

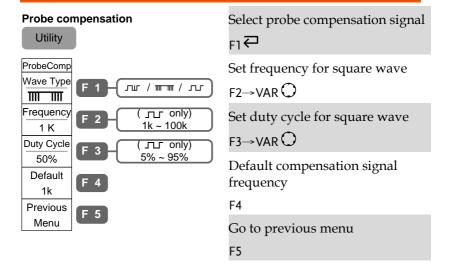

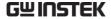

# Utility key (9/11)

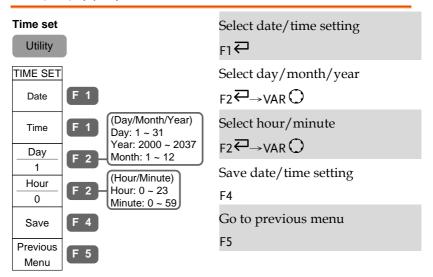

# Utility key (10/11)

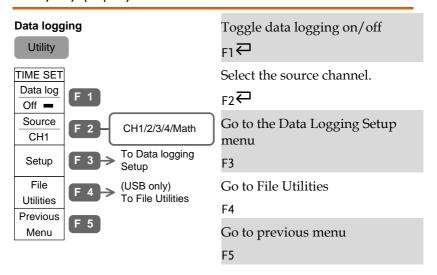

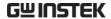

# Utility key (11/11)

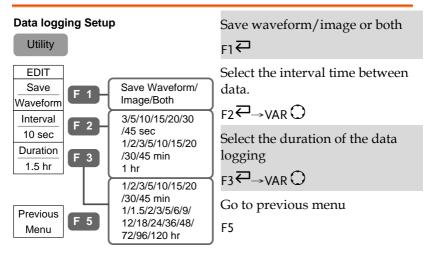

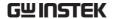

# **Default Settings**

Here is the factory installed panel setting which appears when pressing the Save/Recall key→F1 (Default Setup).

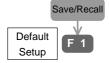

| Acquisition | Mode: Normal                          | Memory length: 500                            |  |  |  |  |
|-------------|---------------------------------------|-----------------------------------------------|--|--|--|--|
|             | Hor. Expand: Center                   | Hor. Expand: Center                           |  |  |  |  |
| Channel     | Scale: 2V/Div                         | CH1: On, CH2/3/4: Off                         |  |  |  |  |
|             | Coupling: DC                          | Invert: Off                                   |  |  |  |  |
|             | BW limit: Off                         | Probe attenuation: x1                         |  |  |  |  |
|             | Expand: Ground                        |                                               |  |  |  |  |
| Cursor      | Source: CH1                           | Horizontal: None                              |  |  |  |  |
|             | Vertical: None                        |                                               |  |  |  |  |
| Display     | Accumulate: Off                       | Graticule:                                    |  |  |  |  |
| Go-NoGo     | Go-No: Off                            | Source: CH1                                   |  |  |  |  |
|             | Violating: Stop                       | Violating: Stop                               |  |  |  |  |
| Horizontal  | Scale: 2.5us/Div                      | Mode: Main                                    |  |  |  |  |
| Math        | Type: + (Add)                         | Channel: CH1+CH2                              |  |  |  |  |
|             | Position: 0.00 Div                    | Unit/Div: 2V                                  |  |  |  |  |
|             | Math Off                              |                                               |  |  |  |  |
| Measure     | Source1, 2: CH1, CH2                  | Type: VPP, Avg, Freq,<br>Duty Cycle, Risetime |  |  |  |  |
| Program     | Mode: Edit                            | Step: 1                                       |  |  |  |  |
| Trigger     | Type: Edge                            | Source: Channel1                              |  |  |  |  |
|             | Mode: Auto                            | Slope:                                        |  |  |  |  |
|             | Coupling: DC                          | Rejection: Off                                |  |  |  |  |
|             | Noise Rejection: Off                  |                                               |  |  |  |  |
| Utility     | Square wave probe, 1k, 50% duty cycle | Hardcopy: save image, ink saver on            |  |  |  |  |
|             | Sound: Off                            | Interface: USB                                |  |  |  |  |
|             |                                       |                                               |  |  |  |  |

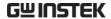

# Built-in Help

The Help key shows help contents. When a functional key is pressed, simple explanations of its major functionalities appear on the display.

Help

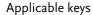

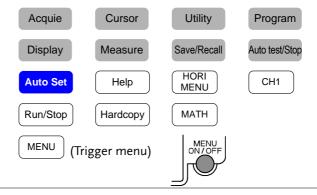

Panel operation

1. Press the Help key. The display changes to Help mode.

Help

2. Press each key to access its help contents. (example: Acquire key)

Acquie

3. Use the Variable knob to scroll the Help contents up and down.

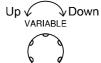

4. Press the Help key again to exit the Help mode.

Help

# **M** EASUREMENT

| Basic<br>measurement | Channel activation                  | 53  |  |
|----------------------|-------------------------------------|-----|--|
|                      | Auto Set                            | 54  |  |
|                      | Run/Stop                            | 55  |  |
|                      | Horizontal position/scale           | 56  |  |
|                      | Vertical position/scale             |     |  |
|                      | Probe compensation signal           | 58  |  |
| Automatic            | Measurement items                   | 60  |  |
| measurement          | Individual mode                     | 62  |  |
|                      | Display All mode6                   |     |  |
|                      | Gated Measurements                  |     |  |
|                      |                                     |     |  |
| Cursor               | Use horizontal cursor               | 67  |  |
| measurement          | Use vertical cursor                 | 70  |  |
|                      | Toggle cursors on or off            | 72  |  |
| Math                 | Addition/Subtraction/Multiplication | 7.4 |  |
| operation            |                                     |     |  |
|                      | FFT                                 | 76  |  |
| Go-NoGo              | Edit: Buzzer sound                  | 79  |  |
| test                 | Edit: NoGo when                     | 79  |  |
|                      | Edit: Source signal                 | 80  |  |
|                      | Edit: Continue or stop after NoGo   | 80  |  |
|                      | Edit: Template (boundary)           | 81  |  |
|                      | Run Go-NoGo test                    | 85  |  |

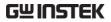

| Program      | Edit program           | 88 |
|--------------|------------------------|----|
|              | Run program            | 90 |
|              |                        |    |
| Data Logging | Overview               | 92 |
|              | Edit: Source           | 93 |
|              | Edit: Setup Parameters | 93 |
|              | Run Data logging       | 95 |

# **Basic Measurement**

This section describes the basic operations required in capturing and viewing the input signal. For detailed operation, see the following chapters.

- Measurements → from page51
- Configurations → from page92

# Channel activation

| Activate channel       | To activate an input channel, press the Channel key. The LED turns On and the input signal waveform appears on the display.                                        |  |  |
|------------------------|----------------------------------------------------------------------------------------------------|--|--|
| De-activate<br>channel | To disable the channel, press the Channel key again. If the display menu is different from the Channel menu, press twice (the first press shows the Channel menu). |  |  |
| Default setup          | When the default setup is recalled (Save/Recall key $\rightarrow$ F1), Channel 1 automatically turns On. Channel 2, 3, and 4 turn Off.                             |  |  |
| Auto Set               | Auto Set (page54) does NOT automatically activate the channels to which input signals are connected.                                                               |  |  |

**Auto Set** 

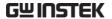

#### Auto Set

#### Background

Auto Set function automatically configures the panel settings to position the input signal for the best viewing conditions. The GBS-1000 automatically configures the following parameters.

- Horizontal scale
- Vertical scale
- Trigger source channel

#### Panel operation

1. Connect the input signal to GBS-1000 and press the Auto Set key.

2. The waveform appears in the center of the display.

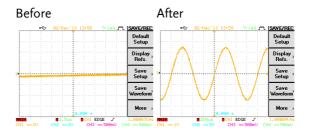

3. To undo Auto Set, press F5 (Undo).

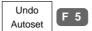

#### Limitation

Auto Set does not work in the following situation.

- Input signal frequency is less than 20Hz
- Input signal amplitude is less than 30mV

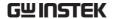

# Run/Stop

#### Background

By default, the waveform on the display is constantly updated (Run mode). Freezing the waveform by stopping signal acquisition (Stop mode) allows flexible observation and analysis. To enter the Stop mode, two methods are available: pressing the Run/Stop key or using the Single Trigger mode.

Stop mode icon When in Stop mode, the Stop icon appears at the top of the display.

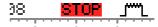

# by Run/Stop key

Freeze waveform 1. Press the Run/Stop key once. The waveform and signal acquisition freezes. To unfreeze, press the Run/Stop key again.

Run/Stop

# by Single Trigger mode

Freeze waveform 2. In the Single Trigger mode, the waveform always stays in the Stop mode, and is updated only when the Run/Stop key is pressed. For details, see page124. Note: pressing the Run/Stop key only updates the waveform once - it does not switch to Run mode (continuous update).

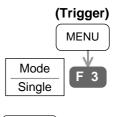

Run/Stop

## Waveform operation

The waveform can be moved or scaled in both Run and Stop mode, but in different manners. For details, see page108 (Horizontal position/scale) and page118 (Vertical position/scale).

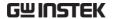

# Horizontal position/scale

For detailed configuration, see page 108.

Set horizontal position

The horizontal position knob moves the waveform left/right. As the waveform moves, the memory bar appears on the top of the display, indicating the portion of the displayed waveform that is in memory.

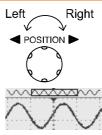

Stop mode In the Stop mode, the memory bar moves along with the waveform until it reaches the end of the memory.

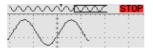

Select horizontal scale

To select the timebase (scale), turn the TIME/DIV knob; left (slow) or right (fast).

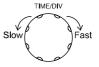

Range

1ns/Div ~ 10s/Div, 1-2-5 increment

The corresponding sampling rate appears on the upper side of the display. The timebase indicator appears on the lower side.

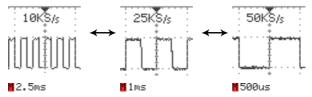

Stop mode

In the Stop mode, the memory bar and waveform size changes according to the scale.

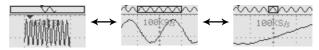

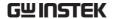

# Vertical position/scale

For more detailed configuration, see page118.

Set vertical position

To move the waveform up or down, turn the vertical position knob for each channel.

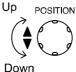

As the waveform moves, the vertical position of the cursor appears at the bottom left corner of the display.

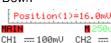

Run/Stop mode The waveform can be moved vertically in both Run and Stop

mode.

Select vertical scale

To change the vertical scale, turn the VOLTS/DIV knob; left (down) or right (up).

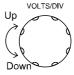

Range

 $2mV/Div \sim 5V/Div$ , 1-2-5 increment

The vertical scale indicator for each channel on the bottom left of the display changes accordingly.

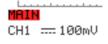

Stop mode

In Stop mode, the vertical scale setting can be changed but the shape of the waveform does not change until the next acquisition.

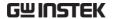

# Probe compensation signal

#### Background

This section introduces how to use the probe compensation signal for general usage, in case the DUT signal is not available. For probe compensation details, see page172.

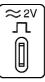

Note that the frequency accuracy and duty factor are not guaranteed. Therefore the signal should not be used for reference purpose.

#### Waveform type

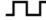

Square waveform for probe compensation. 1k ~ 100kHz, 5% ~ 95%.

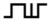

Demonstration signal to show the effect of peak detection. See page99 for peak detection mode details.

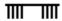

Demonstration signal to show the effect of long memory. See page101 for memory length details.

View compensation waveform

 Connect the probe between the compensation signal output and Channel input.

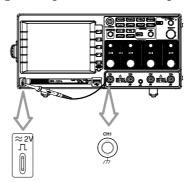

2. Press the Utility key.

Utility

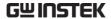

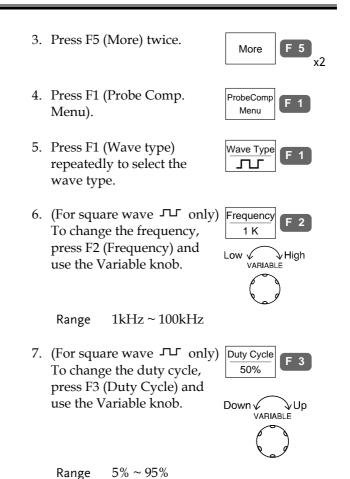

Probe

compensation

For probe compensation details, see page172.

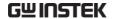

# Automatic Measurement

Automatic measurement function measures and updates major items for Voltage, Time, and Delay type.

#### Measurement items

| Overview               | Voltage type                                                     | Time type                                                  | Delay type                              |
|------------------------|------------------------------------------------------------------|------------------------------------------------------------|-----------------------------------------|
|                        | Vpp Vmax Vmin Vamp Vhi Vlo Vavg Vrms ROVShoot FOVShoot RPREShoot | Frequency Period Period RiseTime FallTime +Width Dutycycle | FRR FRF FR FR FRF FRF FRF FRF FRF FRF F |
| Voltage<br>measurement | Vpp †                                                            | Difference betv<br>and negative p<br>(=Vmax – Vmi          | eak voltage                             |
|                        | Vmax                                                             | Positive peak v                                            | oltage                                  |
|                        | Vmin                                                             | Negative peak                                              | voltage                                 |
|                        | Vamp †                                                           | Difference betv<br>high and globa<br>(=Vhi - Vlo)          |                                         |
|                        | Vhi Î                                                            | Global high vo                                             | ltage                                   |
|                        | Vlo                                                              | Global low vol                                             | tage                                    |

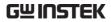

|                      | Vavg       | $\widehat{\mathbb{T}}$ | Averaged voltage of the first cycle                                             |
|----------------------|------------|------------------------|---------------------------------------------------------------------------------|
|                      | Vrms       |                        | RMS (root mean square) voltage                                                  |
|                      | ROVShoot   | <b>*</b> \_            | Rise overshoot voltage                                                          |
|                      | FOVShoot   | * /~                   | Fall overshoot voltage                                                          |
|                      | RPREShoot  | \[-\]                  | Rise preshoot voltage                                                           |
|                      | FPREShoot  | <b>*</b>               | Fall preshoot voltage                                                           |
| Time<br>measurement  | Freq       | ,,,,,                  | Frequency of the waveform                                                       |
|                      | Period     |                        | Waveform cycle time (=1/Freq)                                                   |
|                      | Risetime   | $\not\rightarrow$      | Rising time of the pulse (~90%)                                                 |
|                      | Falltime   | <b>→</b>               | Falling time of the pulse (~10%)                                                |
|                      | +Width     | <b></b>                | Positive pulse width                                                            |
|                      | –Width     | <b>T</b>               | Negative pulse width                                                            |
|                      | Duty Cycle | ŢŢ                     | Ratio of signal pulse<br>compared with whole cycle<br>=100x (Pulse Width/Cycle) |
| Delay<br>measurement | FRR        | <b>-</b> 7\            | Time between: Source 1 first rising edge and Source 2 first rising edge         |
|                      | FRF        | <b>→</b> □             | Time between:<br>Source 1 first rising edge and<br>Source 2 first falling edge  |

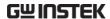

| FFR | <b>→</b> 1″∵   | Time between:<br>Source 1 first falling edge and<br>Source 2 first rising edge  |
|-----|----------------|---------------------------------------------------------------------------------|
| FFF | .∓<br>.∓       | Time between:<br>Source 1 first falling edge and<br>Source 2 first falling edge |
| LRR | T.#T.          | Time between:<br>Source 1 first rising edge and<br>Source 2 last rising edge    |
| LRF | <b>-</b> ∏     | Time between:<br>Source 1 first rising edge and<br>Source 2 last falling edge   |
| LFR | _ <del>_</del> | Time between:<br>Source 1 first falling edge and<br>Source 2 last rising edge   |
| LFF |                | Time between:<br>Source 1 first falling edge and<br>Source 2 last falling edge  |

## Individual mode

Individual mode shows five selected measurement items, two channels each, on the menu bar.

View measurement result 1. Press the Measure key.

Measure

2. The measurement results for two selected channels appear on the menu bar, constantly updated. Press F1 ~ F5 to change the measurement item.

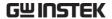

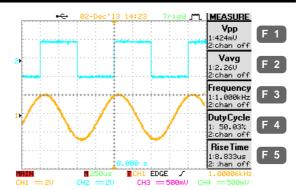

Select measurement item 3. The selection menu appears. Press F1 (Source 1) repeatedly to select the first source channel.

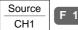

- 4. Press F2 (Source 2) repeatedly to select the second source channel.
- Source CH2
- 5. Press F3 repeatedly to select the measurement type: Voltage, Time, and Delay.

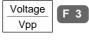

6. Use the Variable knob or press F4 repeatedly to select the measurement item.

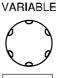

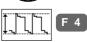

7. Press F5 (Previous Menu) to confirm the item selection and to go back to the measurement results view.

Previous Menu

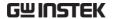

View Automatic Measurements \_ Menu Off Pressing the Menu ON/OFF key (when in the Measure menu) will superimpose the automatic measurement on the grid.

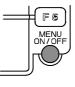

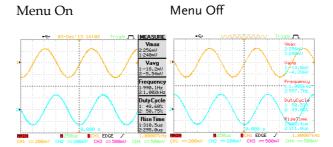

# Display All mode

Display All mode shows and updates all items from Voltage and Time type measurement.

View measurement result 1. Press the Measure key twice.

Measure

Measure

2. Press the channel for which the measurement results need to be observed.

CH1

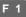

3. The results of Voltage and Time type measurements appear on the display.

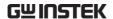

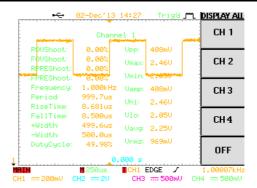

4. Press F5 (OFF) to clear the measurement results from the display.

OFF

F 5

Delay type

Delay type measurement is not available in this mode. Use the Individual measurement mode (page62) instead.

#### Gated Measurements

# Background

Automatic measurements can be restricted to a specific area (gating). When cursors are turned on, the area between the cursors is used for automatic measurements (Individual and Display All mode). When cursors are turned off, measurements are derived from all the points that are displayed on screen (default mode).

Turn gating on

1. Turn cursors on to enable Page 67 gated measurement.

Set the cursors to a specific area to create the gated measurement region.

- Turn on either Individual Individual: Page 62 mode or Display All mode Display All: Page 64 measurement.
- 3. The measurement results will now be restricted to the gated area, defined by the cursors.

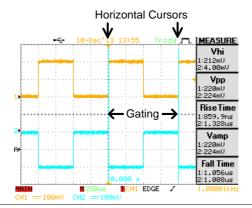

Turn off gated measurement

Turn off the cursors to turn Page 72 off gated measurements.

## **Cursor Measurement**

Cursor line, horizontal or vertical, shows the position and value of the waveform and math operation result.

#### Use horizontal cursor

Panel operation/ 1. Press the Cursor key. Cursor Range 2. Press F1 (Source) repeatedly Source to select the source channel. CH1 Range CH1, 2, 3, 4, Math 3. Press F2 (Horizontal) Horizontal repeatedly to activate the horizontal cursor. Range Horizontal cursor not activated Left cursor movable, right cursor position fixed Right cursor movable, left cursor position fixed Left and right cursor movable together 4. The cursor position Γ₁:-236.0us T<sub>2</sub>: 160.0us Δ: 396.0us f :2.525kHz information appears on the F4 and F5 menu.

V<sub>1</sub>: 1.54V V<sub>2</sub>:-460mV Δ: 2.00V

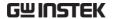

#### Parameter

- T<sub>1</sub> Time position of the left cursor
- T<sub>2</sub> Time position of the right cursor
- $\Delta$  The time distance between the left and right cursor
- f The time distance ( $\Delta$ ) converted to frequency
- V1 Voltage level of the left cursor\*
- V2 Voltage level of the right cursor\*
- Δ The voltage difference between the left and right cursor\*

\*Note: The horizontal voltage cursors are overridden by the vertical cursors when the vertical cursors are activated.

5. Use the Variable knob to move the cursor left or right. Left The F4, F5 content changes accordingly.

#### Example

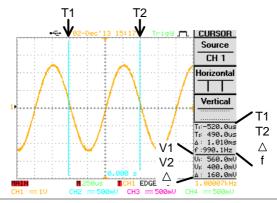

FFT Math

The FFT Math has different F4 content. For FFT math details, see page 76.

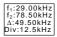

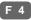

Move

Right

|         | fı<br>f2                                                                                        | Frequency position of the left cursor Frequency position of the right cursor |
|---------|-------------------------------------------------------------------------------------------------|------------------------------------------------------------------------------|
|         | Δ                                                                                               | The frequency distance between the left and right cursor                     |
|         | Div                                                                                             | The frequency distance per horizontal division                               |
| XY Mode | The horizontal cursor can be used in XY mode for the X1 axis. For XY mode details, see page115. |                                                                              |
|         | V1                                                                                              | Voltage level of the left cursor.                                            |
|         | V <sub>2</sub>                                                                                  | Voltage level of the right cursor.                                           |

View Cursor Measurements -Menu Off Δ

When in the Cursor menu, pressing the Menu ON/OFF key will superimpose the cursor measurements onto the grid.

and right cursor.

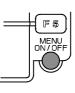

The voltage difference between the left

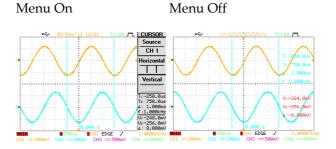

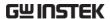

#### Use vertical cursor

Range

Panel operation/ 1. Press the Cursor key.

Cursor

2. Press F1 (Source) repeatedly to select the source channel.

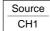

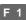

CH1, 2, 3, 4, Math Range

3. Press F2 (Vertical) repeatedly to activate the vertical cursor.

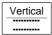

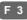

Range

Vertical cursor not activated

Upper cursor movable, lower cursor position fixed

Lower cursor movable, upper cursor position fixed

> Upper and lower cursor movable together

4. The cursor position information appears on F5 menu.

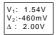

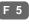

Parameter

V١ Voltage level of the upper cursor

 $V_2$ Voltage level of the lower cursor

Δ The voltage difference between

the upper and lower cursor

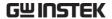

5. Use the Variable knob to move the cursor up or down. The F5 content changes accordingly.

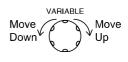

Example

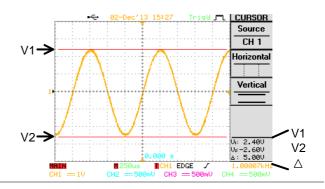

Note: FFT Math

The FFT Math has different F5 content. For FFT math details, see page 76.

M<sub>1</sub>: 83.6 dB M<sub>2</sub>: 3.66 dB Δ: 80.0 dB

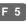

M1 Magnitude of the left cursor
M2 Magnitude of the right cursor

 $\Delta$  The frequency distance between the

left and right cursor

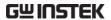

View Cursor Measurements -Menu Off When in the Cursor menu, pressing the Menu ON/OFF key will superimpose the cursor measurement on the grid.

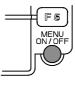

Menu On

Menu Off

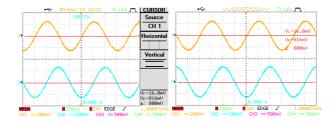

# Toggle cursors on or off

Panel operation

1. Press the Cursor key to toggle the both the horizontal and vertical cursors on or off.

Cursor

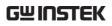

# Math Operation

# Overview

| Background         | multiplication, c<br>shows the result                  | runs addition, subtraction,<br>r FFT using the input signals and<br>on the display. The resulted<br>cteristics can be measured using |  |
|--------------------|--------------------------------------------------------|----------------------------------------------------------------------------------------------------|--|
| Addition (+)       | Adds amplitude                                         | of two signals.                                                                                                    |  |
| (1)                | -                                                      | Channel 1 + 2, 3 + 4                                                                                                    |  |
| Subtraction (–)    | Extracts the amplitude difference between two signals. |                                                                                                    |  |
|                    | Channel pairs                                          | Channel 1 – 2, 3 – 4                                                                                                    |  |
| Multiplication (*) | Multiplies amplitude of two signals.                   |                                                                                                    |  |
|                    | Channel pairs                                          | Channel 1 * 2, 3 * 4                                                                                                    |  |
| FFT                |                                                        | ation on a signal. Four types of<br>e available: Hanning, Flattop,<br>l Blackman.                                                    |  |
|                    | Channel                                                | Channel 1, 2, 3, 4                                                                                                    |  |
| FFT rms            |                                                        | llculation on a signal. Four types of<br>e available: Hanning, Flattop,<br>l Blackman.                                               |  |
|                    | Channel                                                | Channel 1, 2, 3, 4                                                                                                    |  |
| Hanning FFT window | Frequency resolut                                      |                                                                                                    |  |
| ,,,,,,             | Amplitude resolu                                       | tion Not good                                                                                                    |  |
|                    | Suitable for                                           | Frequency measurement on                                                                                                    |  |

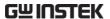

| Flattop FFT<br>window | Frequency resolution Amplitude resolution | Good                                                    |
|-----------------------|-------------------------------------------|---------------------------------------------------------|
|                       | Suitable for                              | Amplitude measurement on periodic waveform              |
| Rectangular FFT       | Frequency resolution                      | Very good                                               |
| window                | Amplitude resolution                      | Bad                                                     |
|                       | Suitable for                              | Single-shot phenomenon                                  |
|                       |                                           | (this mode is the same as having no window at all)      |
| Blackman FFT          | Frequency resolution                      | (this mode is the same as                               |
| Blackman FFT window   | Frequency resolution Amplitude resolution | (this mode is the same as having no window at all)  Bad |

# Addition/Subtraction/Multiplication

Panel operation

1. Activate the channel pairs: CH1&2, 3&4

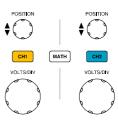

2. Press the Math key.

MATH

Press F1 (Operation)
 repeatedly to select addition
 (+), subtraction (-), or
 multiplication (x).

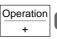

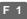

4. Press F2 repeatedly to select the channel pairs, 1&2 or 3&4.

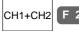

5. The math measurement result appears on the display. The vertical scale (fixed) of math waveform appears in F5 (Unit/div).

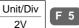

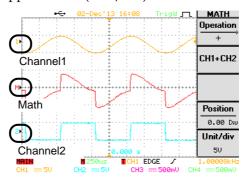

6. To move the math waveform vertically, press F4 (Position) and use the Variable knob.

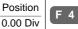

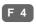

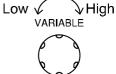

7. To clear the math result from the display, press the Math key again.

MATH

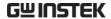

# FFT/FFT rms

## Panel operation

1. Press the Math key.

MATH

2. Press F1 (Operation) repeatedly to select FFT or FFT rms.

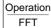

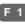

3. Press F2 repeatedly to select the source channel.

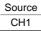

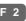

4. Press F3 repeatedly to select the FFT window type.

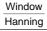

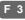

5. The FFT/FFT rms result appears. For FFT, the horizontal scale changes from time to frequency, and the vertical scale from voltage to dB. For FFT rms, the horizontal scale changes from time to frequency.

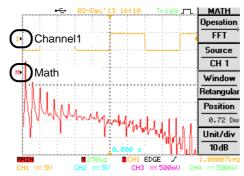

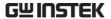

6. To move the FFT/FFT rms waveform vertically, press F4 (Position) and use the Variable knob.

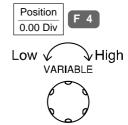

Range  $-12.00 \text{ Div} \sim +12.00 \text{ Div}$ 

7. To select the vertical scale of FFT: FFT waveform, press F5 (Unit/Div) repeatedly.

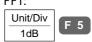

To select the vertical scale of FFT rms: the FFT rms waveform, use the VOLTS/DIV knob of the selected source channel.

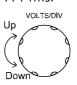

Range 1, 2, 5, 10, 20 dB/Div RMS Voltage

8. To clear the FFT/FFT rms result from the display, press the Math key again.

MATH

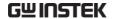

# Go-NoGo Test

### Overview

| Background |
|------------|
|------------|

The Go-NoGo test checks if a waveform fits inside a user-specified maximum and minimum amplitude boundary (template). The test result is communicated in three ways: the display (menu contents), buzzer sound, and pulse signal output from the rear panel terminal.

Test parameters

| item                                                                                                   | default setting | setup details |
|----------------------------------------------------------------------------------------------------|-----------------|---------------|
| Buzzer sound when the test fails (NoGo)                                                                | Off             | page79        |
| NoGo criteria: in or out of the boundary                                                               | Out             | page79        |
| Test signal                                                                                            | Channel 1       | page80        |
| Test continue or stop when NoGo occurs                                                                 | Stop            | page80        |
| Boundary (template)  – select minimum and maximum as separate waveforms or create both boundaries from | ,               | page81        |

Default setting

To recall the default setting, press the Save/Recall key, then press F1 (Default Setup). See page49 for details.

a single waveform

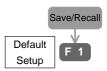

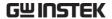

# Edit: Buzzer sound

Panel operation

1. Press the Utility key.

Utility

2. Press F3 repeatedly to select the buzzer for a test fail (NoGo) notification.

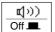

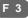

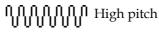

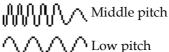

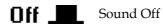

Note

The buzzer setting also affects the vertical resolution calibration (page171) – the buzzer notifies the completion of calibration.

### Edit: NoGo when

1. Press the Utility key.

Utility

2. Press F5 (More).

More

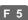

Press F4 (NoGo When) repeatedly to select the NoGo condition.

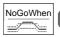

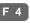

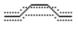

NoGo when the waveform is outside of the boundary

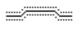

NoGo when the waveform is inside the boundary

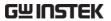

# Edit: Source signal

1. Press the Utility key.

Utility

2. Press F5 (More).

More F 5

3. Press F3 (Go-NoGo Menu).

Go-NoGo Menu

4. Press F2 (Source) repeatedly to select the channel to be tested. (Note: the selected channel is automatically activated)

Source CH1

### Edit: Continue or stop after NoGo

1. Press the Utility key.

Utility

2. Press F5 (More).

More F 5

3. Press F3 (Go-NoGo Menu).

Go-NoGo Menu

4. Press F3 (Violating) repeatedly to select whether to continue or stop the test after the NoGo condition is met

Violating Stop

Stop

The test stops when the NoGo condition is met. The buzzer does not sound.

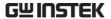

| buzzer does not sound.  Continue+①-  The test continues even when | Stop+⊄(-́      | The test stops and the buzzer sounds when the NoGo condition is met. |
|-------------------------------------------------------------------|----------------|----------------------------------------------------------------------|
| , , , , , , , , , , , , , , , , , , ,                             | Continue       | the NoGo condition is met. The                                       |
| buzzer also sounds.                                               | Continue+र्प्- | the NoGo condition is met. The                                       |

Note

If the sound is turned Off in the buzzer setting (page79), the sound is not produced even when selecting Stop/Continue+¶-.

# Edit: Template (boundary)

Background

The NoGo template sets the upper and lower amplitude boundary. Two methods are available: Min/Max and Auto.

Min/Max Selects the upper boundary (Max) and lower boundary (Min) as separate waveforms, from the internal memory.

> Advantage: The template shape and the distance (allowance) between the source

signal are fully customizable. Disadvantage: The waveforms

(templates) have to be stored internally

prior to this selection.

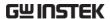

### Auto

Creates the upper and lower boundary from an input signal, not from an internally stored waveform.

Advantage: No need to store the waveforms prior to this selection.

Disadvantage: The template shape is proportional to the source signal. The distance (allowance) between the source signal and upper/lower template are always symmetrical.

## Min/Max setting

1. Make sure the source signal, on which the templates are based, appears on the display.

2. Press the Utility key.

Utility

3. Press F5 (More).

More F 5

4. Press F3 (Go-NoGo Menu).

Go-NoGo Menu

5. Press F1 (Template Edit).

Template F 1

6. Press F1 (Template)
repeatedly to select the
upper (Max) or lower (Min)
boundary template.

Template Max

7. Press F2 (Source). Use the Variable knob to select the template from an internally stored waveform. For the waveform store procedure, see page147.

Source RefA

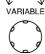

Max (marked as waveform "A" in

the display) Maximum boundary: RefA, W1  $\sim$  20

internal memory

Min (marked as waveform "B" in

the display) Minimum boundary: RefB, W1 ~ 20

internal memory

8. Press F3 (Position). Use the Variable knob to move the waveform amplitude level.

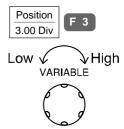

9. Repeat step 6, 7, 8 for the other template setting, Min or Max.

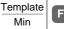

F 1

10. When the templates are set, press F4 (Save & Create) to save them.

Save & Create

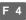

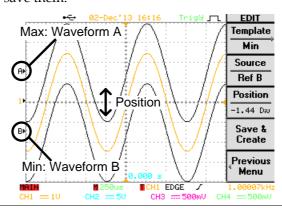

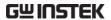

### Auto setting

- 1. Make sure the source signal, on which the templates are based, appears on the display.
- 2. Press the Utility key.

Utility

3. Press F5 (More).

More F 5

4. Press F3 (Go-NoGo Menu).

Go-NoGo Menu

5. Press F1 (Template Edit).

Template Edit

6. Press F1 repeatedly to Auto position.

Template Auto

F 1

7. Press F2 repeatedly to select the signal channel on which the template is created.

Source CH1

F 2

8. The template appears on the screen as waveform A (maximum) and waveform B (minimum). Use the Variable knob to set the tolerance range. The template in the display changes accordingly.

Small Large
VARIABLE

Tolerance
0.4%

F 3

9. If necessary, press F3 (tolerance) repeatedly to select the tolerance unit: percentage (%) or division (div).

Tolerance 0.4 Div

F 3

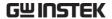

10. When the templates are set, press F4 (Save & Create) to save it.

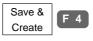

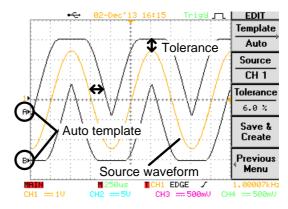

### Run Go-NoGo test

This section assumes all Go-NoGo settings (page 78) are completed.

Panel operation

1. Press the Utility key.

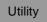

2. Press F5 (More).

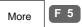

3. Press F3 (Go-NoGo Menu).

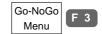

4. Make sure the source signal and the templates (boundary) both appear on the display.

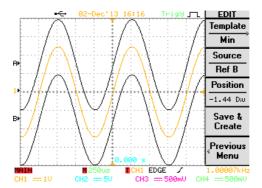

5. Press F4 (Go-NoGo). The Go-NoGo test starts running and stops according to the continue/stop condition (page80). To stop the test manually, Press F4 again.

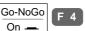

6. The test results appear in the F5 menu. The denominator (lower side) shows the number of completed tests. The numerator (upper side) shows the number of failed tests (NoGo).

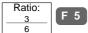

Pressing F5 will also clear the test results from the icon.

7. The Go/NoGo terminal (open collector) on the rear panel sends out a 5Vpp, 10us pulse signal to an external device every time the NoGo condition is met.

GO / NO GO (Open collector)

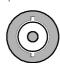

# Program

### Overview

### Background

The Program function measures input signals using cursors or automatic measurement functions, with a user-defined sequence, duration, loop count, and panel settings. This feature is useful for automated and repetitive measurement, such as in assembly lines or quality inspection tests.

### Parameter

Program set 1 set

Program step Maximum 20 steps

Measurement Cursor or Automatic

item measurement

Time (duration)  $1 \sim 99$  seconds, or user activation

per step

Program loop  $1 \sim 99$  loops, the first and last step

settable

# Programming step

- Show the target waveform on the display and decide the type of measurement that needs to be done: Horizontal/Vertical Cursor or Automatic measurement.
- Setup the other panel configurations: trigger, acquisition, horizontal/vertical scale, etc. Save the settings to the internal memory. See page146 for details.
- 3. Edit the program (page88) using the internally stored panel setup.
- 4. Run the program (page90).

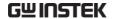

# Edit program

This section assumes that the panel setting is already defined and saved (step 1 and 2 in the previous page).

Panel operation

1. Press the Program key. The display changes into program edit mode.

Program

2. Press F1 (Edit/Play) to select the Edit side.

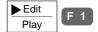

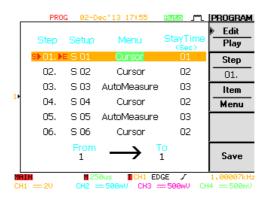

3. Press F2 (Step). Use the Variable knob to select the step that needs to be edited. The cursor on the display moves accordingly.

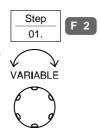

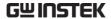

4. Press F3 (Item) repeatedly to select the three parameters for a step: panel setup, menu (Cursor or Automatic measurement), and time.

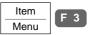

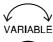

Use the variable knob to edit the valued of the selected item.

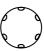

Setup Selects the panel setup stored in the

internal memory. S01 ~ S20. For panel setup store/recall details, see page146 (save) or page157 (recall).

Menu Selects the measured item: Cursor

or Automatic measurement.

Time Sets the duration of the step,  $1 \sim 99$ 

seconds or user control (Run/Stop). When Run/Stop is selected, the program freezes at that step until the user presses the Run/Stop key.

5. Continue the above for all program steps. When completed, press F5 (Save) to confirm and save the program.

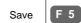

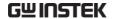

# Run program

This section assumes that the program editing (see previous page) is completed.

Panel operation

1. Press the Program key. The display changes into program mode.

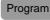

2. Press F1 (Edit/Play) repeatedly to select the Play side.

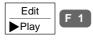

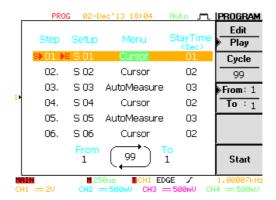

 Press F2 (Cycle). Use the Variable knob to select the number of program loop: 1 ~ 99.

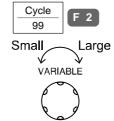

4. Press F3 (From/To) to select the From: side. Use the Variable knob to select the program start step: 1 ~ 20. The "S" mark appears in the selected step.

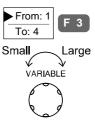

S) 01.

S 01

Cursor

Run/Stop

5. Press F3 (From/To) to select the To: side. Use the Variable knob to select the program end step: 1 ~ 20. Note that the To: step must be larger or equal to the From: step. The "E" mark appears in the selected step.

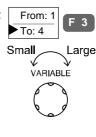

04. ► S 04 AutoMeasure

99

6. Press F5 (Start). The display changes into program running mode and starts executing the first step.

Start

F 5

7. The message "Press
Run/Stop key to continue"
on the bottom of the display
shows that the user has to
activate the next step
manually. Press the
Run/Stop key to move to
the next step.

Run/Stop

8. To stop the program manually, press the Auto test/Stop key. When all steps are completed, the program stops running.

Auto test/Stop

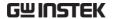

# Data Logging

### Overview

## Background

The Data logging function allows you to log data or a screen image over timed intervals for up to 120 hours to a USB flash drive.

The data or images are stored to a USB flash drive in a directory named LogXXXX. LogXXXX is incremented each time the data logging function is used.

The files saved in the LogXXXX directory are named DSXXXX.CSV, or DSXXXX.BMP for data or image files, respectively. At each timed interval, data or an image file is saved and the file number incremented. For example, DS0000 is the first logged data, DS0001 is the second and so on.

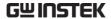

### Edit: Source

Procedure

1. Press the Utility key.

Utility

2. Press F5 (More) twice.

More F 5

3. Press F3 (Data Logging).

Data Logging

4. Press F2 (Source) repeatedly to select the source channel (CH1/2/3/4 or math).

Source CH1

F 2

### **Edit: Setup Parameters**

Background

The type of data that will be logged (waveform/image/both), the capture interval time and the duration of the data logging must first be set before logging function can be used.

Procedure

1. Press the Utility key.

Utility

2. Press F5 (More) twice.

More

F 5

3. Press F3 (Data Logging).

Data Logging

4. Press F3 (Setup).

Setup

F 3

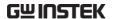

5. Press F1 (Save) repeatedly to log waveform data, save screen images or both.

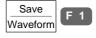

6. Press F2 (Interval) and use the Variable knob to select the interval time.

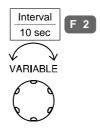

Interval  $3 \sec \approx 1 \text{ hour time}$ 

Note: The selectable interval times depend on the duration time, see below.

7. Press F3 (Duration) and use the Variable knob to set the duration time.

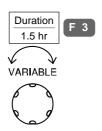

Duration 1 min ~ 120 hours

8. Press F5 (Previous Menu) to return to the Data Logging menu.

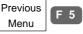

Data logging is now ready to begin.

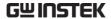

# Run Data logging

### Background

Ensure the data source (page 93) and data logging setup has been set (page 93).

### Procedure

1. Insert a USB flash drive into the USB front panel port.

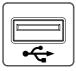

2. Press the Utility key.

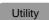

3. Press F5 (More) twice.

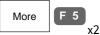

4. Press F3 (Data Logging).

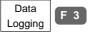

5. Press F1 (Data Log) to turn data logging On.
Data/image files start logging to the USB flash drive automatically. To stop the data logging, press F2 (Data Log) again.

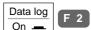

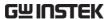

6. Each time data/an image is saved, an hour glass timer icon appears over the File Utilities icon (F4).

"Data log completed" will be displayed when data logging has finished, or has been turned off.

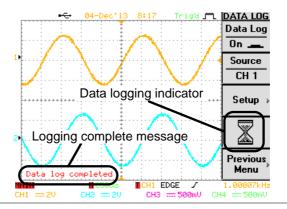

Note

The front panel is locked when data logging is activated.

**CONFIGURATION** 

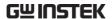

# CONFIGURATION

| A caviaitian | Salast assuisition made                              |     |
|--------------|------------------------------------------------------|-----|
| Acquisition  | Select acquisition mode9                             |     |
|              | Select waveform memory length10                      | 1   |
|              | Real time vs Equivalent time sampling mode 10        | 3   |
| Display      | Select waveform drawing (vector/dot)10               | 1/1 |
| Display      |                                                      |     |
|              | Accumulate waveform 10                               | 5   |
|              | Set display contrast10                               | 6   |
|              | Freeze the waveform10                                | 6   |
|              | Select display grid10                                | 7   |
|              | Turn Off menu10                                      | 7   |
| Horizontal   | Move waveform position horizontally 10               | 8   |
|              | Select horizontal scale10                            |     |
|              | Set the horizontal expansion mode11                  | 0   |
|              | Select horizontal scaleSelect waveform update mode11 | 1   |
|              | Zoom waveform horizontally11                         | 4   |
|              | Show waveform in X-Y mode11                          | 5   |

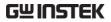

| Vertical (Channel) | Move waveform position vertically | 118 |
|--------------------|-----------------------------------|-----|
|                    | Select vertical scale             | 118 |
|                    | Select coupling mode              | 119 |
|                    | Invert waveform vertically        | 120 |
|                    | Limit bandwidth                   | 120 |
|                    | Select probe attenuation level    | 121 |
|                    | Set the vertical expansion mode   | 122 |
| Trigger            | Trigger type overview             | 124 |
|                    | Trigger parameter overview        | 124 |
|                    | Use edge trigger                  | 127 |
|                    | Use video trigger                 | 128 |
|                    | Use pulse width trigger           | 130 |
| System             | View system information           | 122 |
| System             | ·                                 |     |
|                    | Select menu language              |     |
|                    | Set date and time                 | 133 |

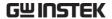

# Acquisition

The acquisition process samples the analog input signals and converts them into digital format for internal processing.

# Select acquisition mode

| Panel operation | 1. Press th                   | e Ac                            | equire key.                                                                                    | Acquire                                                 |
|-----------------|-------------------------------|---------------------------------|------------------------------------------------------------------------------------------------|---------------------------------------------------------|
|                 | from F1<br>(Averag<br>icon on | (No<br>ge). T<br>the t<br>ispla | equisition mode<br>ormal) ~ F3<br>The acquisition<br>top right corner<br>by changes            | Normal Peak Detect Average 2 F 3                        |
| Range           | Normal 💃                      | <b>~~</b> L                     | All of the acquired draw the wavef                                                             | red data is used to orm.                                |
|                 | Peak <b></b>                  | <b></b> II                      | Only the minim<br>value pairs for e<br>interval (bucket<br>mode is useful f<br>abnormal glitch | ) are used. This<br>for catching                        |
|                 | Average <b>J</b>              | ¬L                              | _                                                                                              | mode is useful for<br>e-free waveform.<br>erage number, |
|                 |                               |                                 | Average number 128, 256                                                                        | er: 2, 4, 8, 16, 32, 64,                                |

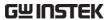

# Example Normal Peak Detect Average (2 times) Average (256 times)

using probe comp. waveform

Peak detect effect 1. One of the probe compensation waveforms can demonstrate peak detection mode. Connect the probe to the probe compensation output.

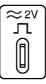

2. Press the Utility key.

Utility

3. Press F5 (More) twice.

More

4. Press F1 (Probe Comp. Menu)

ProbeComp Menu

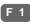

5. Press F1 (Wave Type) and select the JW waveform.

Wave Type 一几

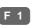

6. Press the Auto Set key. GBS-1000 positions the waveform in the center of the display.

**Auto Set** 

7. Press the Acquire key.

Acquire

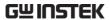

8. Press F2 (Peak Detect) or F1 (Normal) and see that in the Peak detection mode, spike noise is captured.

Normal F 1

Peak
Detect F 2

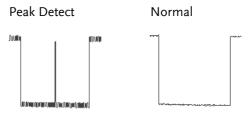

# Select waveform memory length

### Background

Memory length defines the amount of waveform data (points) included in each trigger event. Two modes are available: short and long.

Short mode Each waveform includes fewer

points and is updated rapidly. It is useful for observing the shape of fast-changing waveform such as

Frequency Modulation.

Long mode Each waveform includes more

points and is updated relatively slowly. It is useful for observing the details of single-shot phenomenon

such as spike noise.

# Panel operation

1. Press the Acquire key.

Acquire

2. Press F5 (Mem Leng) to select the memory length (points), short or long.

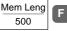

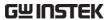

| Range (memory point)   | 500         | Short memory length; useful for catching high frequency signal. |
|------------------------|-------------|-----------------------------------------------------------------|
|                        | 5000        | Long memory length when three or four channels are active.      |
|                        | 12500       | Long memory length when two channels are active.                |
|                        | 25000       | Long memory length when only one channel is active.             |
| Example<br>FM signal   | Short memor | y (better) Long memory                                          |
| Example<br>Spike noise | Short memor | y Long memory (better)                                          |

Note

The display always shows 250 points (300 when the menu is turned Off) regardless of the memory length. In short memory length, all 500 points can be observed. In long memory length, either the memory points are condensed into 500 points (Real-time sampling mode) or all points can be observed (Equivalent-time sampling mode). For sampling mode details, see page103.

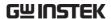

# Real time vs Equivalent time sampling mode

| Background | sampling mod                 | omatically switches between two<br>les, Real-time and Equivalent-time,<br>he number of active channels and the                                                                                                    |
|------------|------------------------------|----------------------------------------------------------------------------------------------------|
| Parameter  | Real-time<br>sampling        | One-time sampled data is used to reconstruct a single waveform. Short-time events might get lost if the sampling rate gets too high. This mode is used when the sampling rate is relatively low.                       |
|            | Equivalent-<br>time sampling | Multiple numbers of sampled data are accumulated to reconstruct a single waveform. Restores greater waveform details but takes longer to update the waveform. This mode is used when the sampling rate becomes higher. |

Real-time / Equivalent-time sampling threshold Input channel: O Activated

X Not activated

— Does not matter

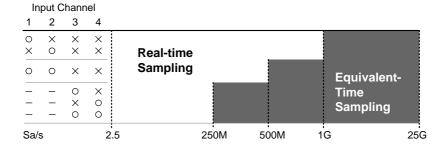

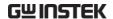

# Display

Display menu defines how the waveforms and parameters appear on the main LCD display.

# Select waveform drawing (vector/dot)

Panel operation

1. Press the Display key.

Display

2. Press F1 (Type) repeatedly to select the waveform drawing.

Type F 1

Range

Dots

Only the sampled dots are displayed.

Vectors

Both the sampled dots and the connecting line are displayed.

Example: Dots (square wave)

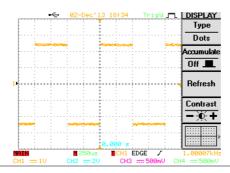

Example: Vectors (square wave)

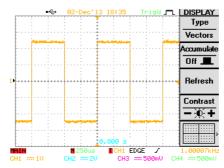

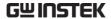

### Accumulate waveform

### Background

Accumulation preserves the old waveform drawings and overwrites new waveforms on top of it. It is useful for observing waveform variation.

### Panel operation

1. Press the Display key.

Display

2. Press F2 (Accumulate) to turn On waveform accumulation.

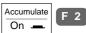

3. To clear the accumulation and start over (refresh), press F3 (Refresh).

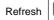

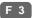

### Example

### Accumulation On

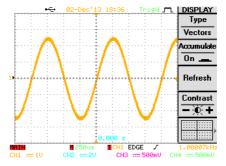

### Accumulation Off

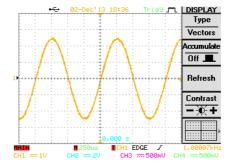

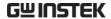

# Set display contrast

### Panel operation

1. Press the Display key.

Display

2. Press F4 (Contrast).

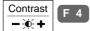

3a. Turn the Variable knob left to lower the contrast (dark display).

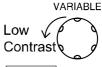

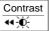

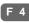

3b. Turn the Variable knob right to raise the contrast (bright display).

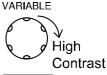

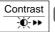

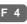

# Freeze the waveform (Run/Stop)

For more details about Run/Stop mode, see page55.

# Panel operation

 Press the Run/Stop key. To unfreeze the waveform, press the Run/Stop key again.

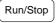

2. The waveform and the trigger freezes. The trigger indicator on the top right of the display shows Stop.

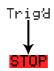

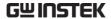

# Select display grid

Panel operation

1. Press the Display key.

Display

2. Press F5 (Grid type) repeatedly to select the grid.

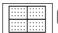

F 5

Range

Shows the full grid; X and Y axis for each division.

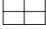

Shows only the center X and Y frame.

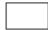

Shows only the outer frame.

# Turn Off menu

Panel operation

1. Press the MENU ON/OFF key below F1 ~ F5.

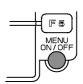

2. The menu disappears. The waveform points changes from 250 to 300.

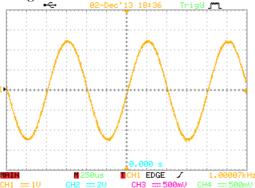

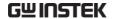

# Horizontal View

This section describes how to set the horizontal scale, position, and waveform display mode.

# Move waveform position horizontally

### Panel operation

The horizontal position knob moves the waveform left/right. As the waveform moves, the memory bar appears on the top of the display indicating the portion of the displayed waveform that is in memory.

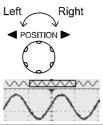

### Run mode

In Run mode, the memory bar keeps its relative position in the memory since the entire memory is continuously captured and updated.

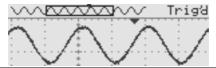

### Stop mode

In Stop mode, the memory bar moves along with the waveform until it reaches the end of the memory.

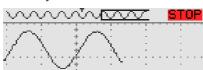

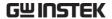

#### Select horizontal scale

Select horizontal scale

To select the timebase (scale), turn the TIME/DIV knob; left (slow) or right (fast).

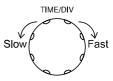

Range

1ns/Div ~ 10s/Div, 1-2-5 increment

The corresponding sampling rate appears on the upper side of the display. The timebase indicator appears on the lower side.

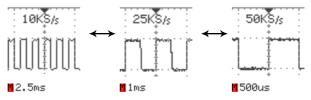

Run mode

In Run mode, the memory bar and waveform size keep their proportion. When the timebase becomes slower, it automatically switches to Scan mode (see the next page).

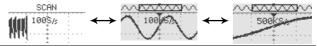

Stop mode

In Stop mode, the memory bar and waveform size changes according to the scale.

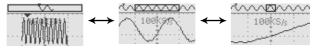

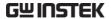

# Set the horizontal expansion mode

#### Background

The Horizontal Expand function allows you to set how the waveform will scale horizontally with the Time/Div knob.

| Center  | The Center option will scale the waveform from the center of the display. |
|---------|---------------------------------------------------------------------------|
| Trigger | The Trigger option will expand the waveform from the trigger point.       |

#### Panel operation

1. Press the Acquire key.

Acquire

2. Press F4 (Hor. Expand) to select the horizontal expansion mode.

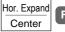

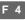

#### Example

#### Center

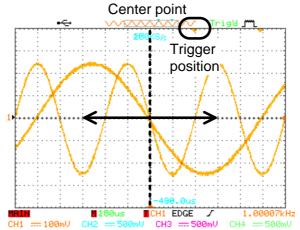

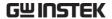

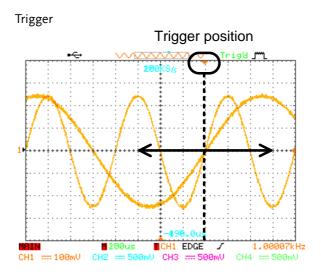

# Select waveform update mode

| Background | The display update mode is switched automatically or manually according to the timebase and the trigger. The indicator on the bottom left of the display shows the current mode. |                                                                                                    |           | <u>ii.</u><br>ØmV |       |  |
|------------|----------------------------------------------------------------------------------------------------|----------------------------------------------------------------------------------------------------|-----------|-------------------|-------|--|
| Main mode  | MAIN                                                                                                    | Updates the whole displayed waveform at once. Automatically selected when the timebase (sampling rate) is fast.                                                                  |           |                   |       |  |
|            |                                                                                                    | Timebase                                                                                                    | ≤50ms/div | (≥5005            | Sa/s) |  |
|            |                                                                                                    | Trigger                                                                                                    | all modes |                   |       |  |
| Scan mode  | SCAN                                                                                                    | Updates the waveform gradually from the left side of the display to the right. The waveform position is fixed. Automatically selected when the timebase (sampling rate) is slow. |           |                   |       |  |

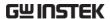

Timebase  $\geq 100 \text{ms/div} (\leq 250 \text{Sa/s})$ 

Trigger Auto mode only

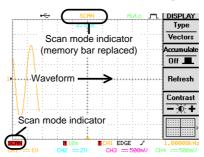

Note

- When the update mode switches from Main to Scan, The GBS-1000 automatically selects the Auto trigger mode. See page124 for trigger details.
- To view the signal peak clearly in Scan mode, turn on the Peak detection (page99).

Roll mode

Updates and moves the waveform gradually from the right side of the display to the left. Manually selected when the timebase (sampling rate) is slow.

Timebase  $\geq 250 \text{ms/div} (\leq 100 \text{Sa/s})$ 

Trigger all modes

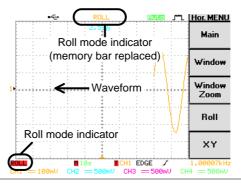

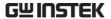

manually

Select Roll mode 1. Press the Horizontal menu key.

HORI MENU

2. Press F4 (Roll). The waveform starts scrolling from the right side of the display. The update mode indicator shows Roll mode.

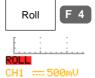

Note

The Roll mode locks the timebase to be at least 250ms/div (100Sa/s). If faster timebase or sampling rate is required, get out of the Roll mode by pressing F1 (Main).

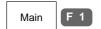

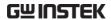

# Zoom waveform horizontally

range

Panel operation/ 1. Press the Horizontal Menu key.

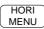

2. Press F2 (Window) key.

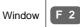

3. The WINDOW indicator, which shows the zoom range, appears on the bottom left corner of the display. Use the horizontal position knob to move the zoom range sideways, and TIME/DIV knob to change the zoom range width.

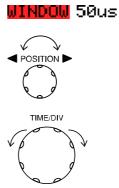

The width of the bar in the middle of the display is the actual zoomed area.

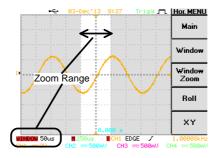

Zoom range  $1 \text{ns} \sim 5 \text{s}$ 

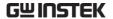

4. Press F3 (Window Zoom). The specified range gets zoomed. The ZOOM indicator appears on the bottom left side of the display.

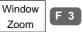

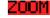

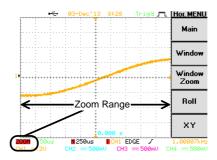

5. To go back to the original view, press F1 (Main).

Main F 1

#### Show waveform in X-Y mode

#### Background

The X-Y mode compares the voltage of the Channel 1 waveform and the Channel 2, 3 & 4 waveforms in a single display. This mode is useful for observing the phase relationship between two or more channels.

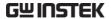

Panel operation

1. Connect the X-axis signal to Channel 1 (X1-axis) and the Y-axis signal to CH2.

To compare more than one signal to the X-axis, up to 2 more Y-axis signals can be compared by connecting to signals to channels 3 and 4.

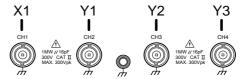

 Make sure at least one pair of channels are activated (LED On). Press the appropriate Channel key if necessary.

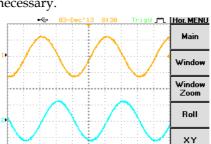

EDGE

3. Press the Horizontal menu key.

HORI MENU

CH<sub>1</sub>

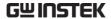

4. Press F5 (XY). The display shows up to three waveforms in X-Y format waveforms simultaneously; Channel 1 as X1-axis, Channel 2 as Y1-axis, Channel 3 as the Y2-axis and Channel 4 as the Y3-axis.

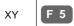

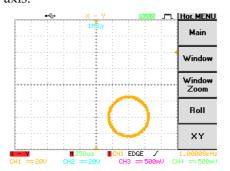

A single X-Y waveform is shown above.

5. The Horizontal Position knob and Time/Div knob are disabled under the X-Y mode. To move the waveform position, use the vertical position knobs:

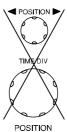

Channel 1 knob moves all the waveforms horizontally.

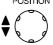

Channel 2 moves the first vertically.

Channel 3 moves the second waveform vertically.

Channel 4 moves the third waveform vertically.

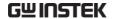

# Vertical View (Channel)

This section describes how to set the vertical scale, position, and coupling mode.

# Move waveform position vertically

| Panel operation | To move the waveform up or down, turn the vertical position knob for each channel.                           |                                                      |
|-----------------|----------------------------------------------------------------------------------------------------|------------------------------------------------------|
|                 | As the waveform moves, the vertical position of the cursor appears at the bottom left corner of the display. | Position(1)=16.0m<br>MAIN 250<br>CH1 == 100mV CH2 == |
| Run/Stop mode   | The waveform can be moved ve<br>Run and Stop mode.                                                           | rtically in both                                     |

## Select vertical scale

| Panel operation | To change the vertical scale, turn the VOLTS/DIV knob; left (down) or right (up).         | Up VOLTS/DIV Down     |
|-----------------|-------------------------------------------------------------------------------------------|-----------------------|
|                 | The vertical scale indicator on<br>the bottom left of the display<br>changes accordingly. | MAIN<br>CH1 === 100mV |
| Range           | 2mV/Div ~ 5V/Div, 1-2-5 incre                                                             | ments                 |
| Stop mode       | In Stop mode, the vertical scale changed but the waveform shap                            | 0                     |

# Select coupling mode

Panel operation

1. Press the Channel key.

CH1

2. Press F1 (Coupling) repeatedly to select the coupling mode.

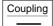

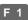

Range

DC coupling mode. The whole portion (AC and DC) of the signal appears on the display.

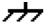

Ground coupling mode. The display shows only the zero voltage level as a horizontal line. This mode is useful for measuring the signal voltage with respect to the ground level.

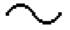

AC coupling mode. Only the AC portion of the signal appears on the display. This mode is useful for observing AC waveforms mixed with DC signals.

Example

Observing the AC portion of the waveform using AC coupling

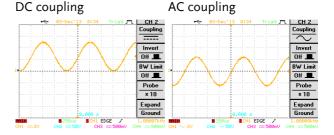

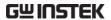

# Invert waveform vertically

Panel operation

1. Press the Channel key.

CH1

2. Press F2 (Invert) to invert the waveform.

Invert F 2

Example

#### CH2 (below) Invert Off

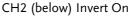

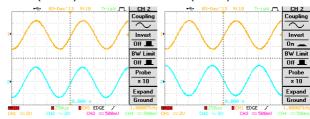

#### Limit bandwidth

Background

Bandwidth limitation puts the input signal into a 20MHz (-3dB) low-pass filter. This function is useful for cutting off high frequency noise to see the clear waveform shape.

Panel operation

1. Press the Channel key.

CH1

2. Press F3 (BW Limit) to turn Off the limitation.

BW Limit Off \_\_\_

3. The BW icon & appears in the channel indicator at the bottom of the display.

CH1 == 500mV ↓

CH18 .... 500mU

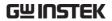

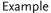

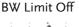

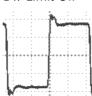

#### BW Limit On

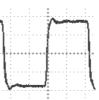

# Select probe attenuation level

#### Background

A signal probe has an attenuation switch to lower the original DUT signal level to the oscilloscope input range, if necessary. The probe attenuation selection adjusts the vertical scale so that the voltage level on the display reflects the real value on DUT.

Panel operation

1. Press the Channel key.

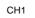

2. Press F4 (Probe) repeatedly to select the attenuation level.

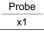

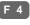

3. The voltage scale in the channel indicator changes accordingly. There is no change in the waveform shape.

(x10)

CH1 --- 50V

(x100)

CH1 --- 500V

Range

x1, x10, x100

Note

The attenuation factor adds no influence on the real signal. It just changes the voltage scale on the display.

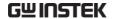

# Set the vertical expansion mode

#### Background

The Expand Ground/Center functions allow you to set where the waveform will scale from when the Volts/Div knob is used to change the vertical

| scale. |                                                                        |
|--------|------------------------------------------------------------------------|
| Center | The Center option will scale the waveform from the center of the       |
|        | display. This mode can be useful for signals that have a voltage bias. |
| Ground | The Ground option will scale the waveform from the ground point.       |

#### Panel operation

1. Press a channel key.

CH1

2. Press F5 (Expand) to select the Center or the Ground expansion mode. This function is channel independent: a different setting can be made for each channel.

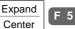

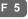

3. Use the VOLTS/DIV knob to scale the waveform from the ground position or from the center of the display.

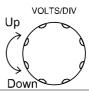

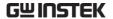

#### Example

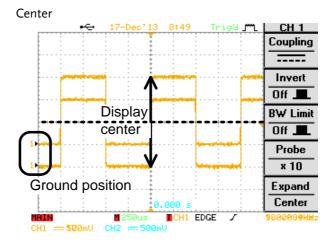

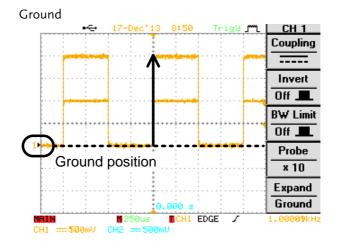

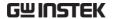

# Trigger

The trigger settings configure the conditions under which the GBS-1000 can capture the incoming signals.

# Trigger type overview

| Edge  | Triggers when the signal crosses an amplitude threshold in either a positive or negative slope. |
|-------|-------------------------------------------------------------------------------------------------|
| Video | Extracts a sync pulse from a video format signal, and triggers on a specific line or field.     |
| Pulse | Triggers when the pulse width of the signal is too narrow or too wide compared to the setting.  |

# Trigger parameter overview

| Trigger source | CH1 ~ 4 | Channel 1 ~ 4 input signals                                                                                                    |
|----------------|---------|----------------------------------------------------------------------------------------------------|
|                | Line    | AC mains signal                                                                                                    |
| Trigger mode   | Auto    | GBS-1000 generates an internal trigger if there is no trigger event, to make sure waveforms are constantly updated regardless of trigger events. Select this mode especially when viewing rolling waveforms at slower timebases. |
|                | Normal  | GBS-1000 acquires a waveform only when a trigger event occurs.                                                                                                    |

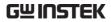

|                                  | Single                                                          | GBS-1000 acquires a waveform once when a trigger event occurs, then stops acquiring. Press the Run/Stop key to acquire a waveform again. |  |  |
|----------------------------------|-----------------------------------------------------------------|----------------------------------------------------------------------------------------------------|--|--|
| Auto level                       | automat                                                         | urning this function ON, GBS-1000 tically adjusts the trigger level to the center de of the waveform.                                    |  |  |
| Holdoff                          | before C                                                        | doff function defines the waiting period<br>GBS-1000 starts triggering again after a<br>point. The Holdoff function ensures a<br>isplay. |  |  |
| Video standard                   | NTSC                                                            | National Television System Committee                                                                                                    |  |  |
| (video trigger)                  | PAL                                                             | Phase Alternative by Line                                                                                                    |  |  |
|                                  | SECAM                                                           | SEquential Couleur A Memoire                                                                                                    |  |  |
| Sync polarity<br>(video trigger) | _f_<br>t_                                                       | Positive polarity Negative polarity                                                                                                    |  |  |
| Video line                       | Selects the trigger point in the video signal.                  |                                                                                                    |  |  |
| (video trigger)                  | field                                                           | 1 or 2                                                                                                    |  |  |
|                                  | line                                                            | 1~263 for NTSC, 1~313 for PAL/SECAM                                                                                                    |  |  |
| Pulse condition (pulse trigger)  | Sets the pulse width (20ns ~ 10s) and the triggering condition. |                                                                                                    |  |  |
|                                  | >                                                               | Longer than = Equal to                                                                                                    |  |  |
|                                  | <                                                               | Shorter than ≠ Not equal to                                                                                                    |  |  |
| Trigger slope                    |                                                                 | Triggers on the rising edge.  Triggers on the falling edge.                                                                              |  |  |
| -                                |                                                                 | - 11166010 OII the laming edge.                                                                                                    |  |  |

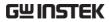

| Trigger coupling    | $\sim$                                                                                                    | Triggers only on the AC component.                                                              |
|---------------------|----------------------------------------------------------------------------------------------------|-------------------------------------------------------------------------------------------------|
|                     |                                                                                                    | Triggers on AC+DC component.                                                                    |
| Frequency rejection | LF                                                                                                    | Puts a high-pass filter and rejects the frequency below 50kHz.                                  |
|                     | HF                                                                                                    | Puts a low-pass filter and rejects the frequency above 50kHz.                                   |
| Noise rejection     | Rejects noi                                                                                                    | ise signal.                                                                                     |
| Setup Holdoff       | and Auto l                                                                                                    | evel                                                                                            |
| Background          | The Holdoff function defines the waiting period before the GBS-1000 starts triggering again after a trigger point. The Auto level function automatically adjusts the trigger level to the center amplitude of the waveform. |                                                                                                 |
| Panel operation     | 1. Press the twice.                                                                                                    | ne Trigger menu key MENU MENU                                                                   |
|                     | 2. To set the Holdoff time, press F1 (Holdoff) and use the Variable knob. The resolution depends on the horizontal scale.  Holdoff 40.00ns  VARIABLE Short                                                                  |                                                                                                 |
|                     | Range                                                                                                    | 40ns~2.5s                                                                                       |
|                     | Minim                                                                                                    | ng F2 (Set to Set To Minimum) sets the Holdoff of the minimum, 40ns.                            |
| Note Note           | when t                                                                                                    | oldoff function is automatically disabled he waveform update mode is in Roll or mode (page110). |

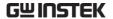

3. To turn Auto Level On/Off, press F5 (Auto Level).

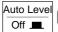

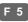

## Use edge trigger

Panel operation

1. Press the Trigger menu key.

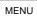

2. Press F1 repeatedly to select edge trigger. The edge trigger indicator appears at the bottom of the display.

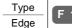

■CH1 EDGE /

From left: channel, edge trigger, slope

3. Press F2 repeatedly to select the trigger source.

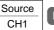

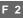

Range Channel  $1 \sim 4$ , Line

4. Press F3 repeatedly to select the trigger mode.

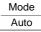

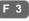

Range Auto, Normal, Single

5. Press F5 (Slope/coupling) to set trigger slope and coupling.

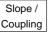

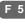

6. Press F1 (Slope) repeatedly to select the trigger slope, which also appears at the bottom of the display.

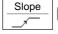

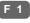

Range Rising edge, falling edge

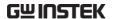

7. Press F2 (Coupling) repeatedly to select the trigger coupling.

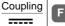

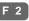

DC, AC Range

8. Press F3 (Rejection) to select the frequency rejection mode.

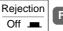

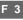

Range LF, HF, Off

9. Press F4 (Noise Rej) to turn the noise rejection On/Off.

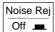

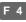

On, Off Range

10. Press F5 (Previous menu) to go back to the previous menu.

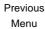

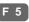

## Use video trigger

Panel operation

1. Press the Trigger menu key.

MENU

2. Press F1 repeatedly to select the video trigger. The video trigger indicator appears at the bottom of the display.

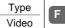

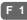

■CH1 VIDEO

From left: channel, video trigger, polarity

3. Press F2 repeatedly to select the trigger source channel.

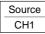

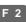

Range Channel 1 ~ 4

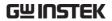

4. Press F3 repeatedly to select the video standard.

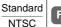

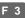

Range NTSC, PAL, SECAM

5. Press F4 repeatedly to select the video signal polarity.

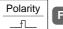

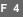

Range positive, negative

6. Press F5 repeatedly to select the video field line. Use the Variable knob to select the video line.

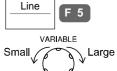

Field 1, 2

Video line NTSC:  $1 \sim 262$  (Even),  $1 \sim 263$  (Odd) PAL/SECAM:  $1 \sim 312$  (Even),  $1 \sim 313$  (Odd)

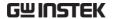

# Use pulse width trigger

#### Panel operation

1. Press the Trigger menu key.

MENU

2. Press F1 repeatedly to select pulse width trigger. The pulse width trigger indicator appears at the bottom of the display.

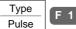

# ■CH1 PULSE /

From left: channel, pulse width trigger, slope

3. Press F2 repeatedly to select the trigger source.

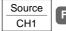

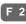

Range Channel 1 ~ 4, Line

4. Press F3 repeatedly to select the trigger mode.

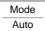

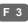

Range Auto, Normal, Single

5. Press F4 repeatedly to select the pulse condition. Then use the Variable knob to set the pulse width.

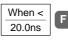

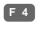

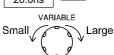

Condition 
$$>$$
,  $<$ ,  $=$ ,  $\neq$   
Width  $20 \text{ns} \sim 10 \text{s}$ 

6. Press F5 to set trigger slope and coupling.

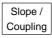

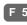

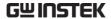

7. Press F1 (Slope) repeatedly to select the trigger slope, which also appears at the bottom of the display.

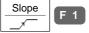

Rising edge, falling edge Range

8. Press F2 (Coupling) repeatedly to select the trigger coupling.

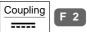

DC, AC Range

9. Press F3 (Rejection) to select the frequency rejection mode.

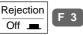

Range LF, HF, Off

10. Press F4 (Noise Rej) to turn the noise rejection On/Off.

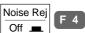

On, Off Range

11. Press F5 (Previous menu) to go back to the previous menu.

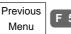

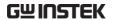

# System Info / Language / Clock

This section describes how to set the interface, beeper, language, time/date, and probe compensation signal.

#### View system information

Panel operation

1. Press the Utility key.

Utility

2. Press F5 (More).

More F 5

3. Press F2 (System Info). The upper half of the display shows the system information in the following format.

System F 2

- Manufacturer name Model name
- · Serial number
- Firmware version
- 4. Press any other key (for example F5 (More) to go back to the waveform display mode.

More

F 5

## Select menu language

#### Parameter

The following is the list of menu language available by default. Language selection differs according to the region to which GBS-1000 is shipped.

English

- Chinese (traditional)
- Chine (simplified)
- Korean

• Japanese

• Spanish

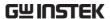

Russian

German

Polish

Italian

French

Portuguese

Panel operation

1. Press the Utility key.

Utility

2. Press F4 (Language) repeatedly to select the language.

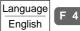

#### Set date and time

parameter

Panel operation/ 1. Press the Utility key.

Utility

2. Press F5 (More) twice.

More

x2

3. Press F2 (Time Set Menu).

Time Set Menu

4. Press F2 (Year/ Month/ Date) repeatedly. Use the Variable knob to change the value.

Day 1

 $2000 \sim 2037$ Year

Month  $1 \sim 12$ 

 $1 \sim 31$ Day

5. Press F4 (Save) to confirm the value.

Save

6. Press F1 (Date) to switch to the Time setting menu.

Time

F 4

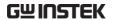

7. Press F2 (Hour/ Minute) repeatedly. Use the Variable knob to change the value.

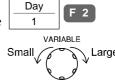

Hour

 $0 \sim 23$ 

Minute

 $0 \sim 59$ 

8. Press F4 (Save) to confirm the value.

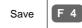

9. Turn Off the display and turn it On again (power cycle).

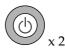

10. Make sure the date/time setting is correctly reflected at the top of the display.

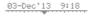

# Save/RECALL

| File format / | Display image file format                    |
|---------------|----------------------------------------------|
| Utility       | Waveform file format136                      |
|               | Setup file format                            |
|               | USB flash drive file utility140              |
|               |                                              |
| Save          | File type/source/destination 145             |
|               | Save panel setting146                        |
|               | Save waveform147                             |
|               | Save All                                     |
| Recall        | File type/source/destination                 |
| recun         |                                              |
|               | Recall default panel setting155              |
|               | Recall reference waveform on the display 157 |
|               | Recall panel setting158                      |
|               | Recall waveform160                           |

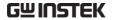

# File Format/Utility

# Display image file format

| Format   | DSxxxx.bmp or Axxxx.bmp (Windows bitmap format)                                                                         |
|----------|----------------------------------------------------------------------------------------------------|
| Contents | The current display image in 234 x 320 pixels, color format. The background color can be inverted (Ink saver function). |

# Waveform file format

| Format                     | DSxxxx.csv or Axxxx.csv (Comma-separated values format, can be opened in spreadsheet applications such as Microsoft Excel)                                     |                                                                                                    |
|----------------------------|----------------------------------------------------------------------------------------------------|----------------------------------------------------------------------------------------------------|
| Waveform type              | CH1 ~ 4                                                                                                    | Input channel signal                                                                                                    |
|                            | Math                                                                                                    | Math operation result (page72)                                                                                                    |
| Storage location           | W1 ~ W20                                                                                                    | Waveform file stored in the internal memory. Stored waveforms can be copied to USB flash drive for transfer, or to Ref. A ~ D for showing on the display (W1 ~ W20 waveforms cannot be directly recalled on the display).       |
|                            | Ref A ~ D                                                                                                    | Reference waveforms stored in the internal memory, separate from W1 $\sim$ W20. From Ref A $\sim$ D, waveforms can be recalled directly on the display with amplitude and frequency information. Useful for reference purposes. |
| Contents:<br>waveform data | The waveform data can be used for detailed analysis. It consists of horizontal and vertical position information of the waveform for the entire memory length. |                                                                                                    |

One division includes 25 points of horizontal and vertical data. The vertical point starts from the center line. The horizontal point starts from the leftmost part of the waveform.

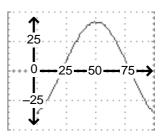

The time length or voltage level which each data point represents differs according to the vertical and horizontal scale. For example:

Vertical scale: 10mV/div (4mV per point) Horizontal scale: 100us/div (4us per point)

# Contents: other data

The following information is also included in the waveform file.

- Memory length
- source channel
- vertical offset
- vertical scale
- coupling mode
- waveform last dot address
- · date and time
- · trigger level
- · vertical position

- time base
- probe attenuation
- horizontal view
- · horizontal scale
- · sampling period
- sampling mode
- Horizontal Expand mode
- Vertical Expand mode

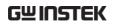

# Setup file format

| Setup me format |                       |                                                                                                    |                                                                                                   |
|-----------------|-----------------------|----------------------------------------------------------------------------------------------------|---------------------------------------------------------------------------------------------------|
| Format          |                       | et or Axxxx.set (prop<br>ofile saves or recalls                                                                      | rietary format)<br>the following setting                                                          |
| Contents        | Acquire               | <ul><li> Mode</li><li> memory length</li></ul>                                                                       | Horizontal expand mode                                                                            |
|                 | Cursor                | <ul><li>source channel</li><li>cursor location</li></ul>                                                             | • cursor on/off                                                                                   |
|                 | Display               | <ul><li> dots/vectors</li><li> grid type</li></ul>                                                                   | accumulation<br>on/off                                                                            |
|                 | Measure               | • item                                                                                                    | • source channel                                                                                  |
|                 | Utility               | <ul><li>hardcopy type</li><li>interface type</li><li>buzzer type</li><li>Go-NoGo cond.</li></ul>                     | <ul><li>ink saver on/off</li><li>RS-232 config</li><li>menu language</li></ul>                    |
|                 | Program               | <ul><li> step contents</li><li> start/stop steps</li></ul>                                                           | • loop count                                                                                      |
|                 | Horizonta             | <ul><li>display mode</li><li>position</li></ul>                                                                      | • scale                                                                                           |
|                 | Trigger               | <ul><li>trigger type</li><li>trigger mode</li><li>video polarity</li><li>pulse timing</li></ul>                      | <ul><li>source channel</li><li>video standard</li><li>video line</li><li>slope/coupling</li></ul> |
|                 | Channel<br>(vertical) | <ul> <li>vertical scale</li> <li>coupling mode</li> <li>bandwidth limit on/off</li> <li>vertical position</li> </ul> | <ul><li>invert on/off</li><li>probe attenuation</li><li>Vertical expand mode</li></ul>            |

Math

- operation type source channel
- vertical position unit/div
- FFT window

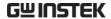

## USB flash drive file utility

#### Background

For the USB flash drive, file deletion, folder creation, file/folder rename are available from the front panel. This feature is not available for internally stored files.

#### Panel operation

 Connect the drive to the front or rear panel USB port. Note: Only one host connection, front or rear, is allowed at a time.

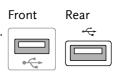

 Press the Save/Recall key. Select any save or recall functionality, for example USB destination in Save Image function.

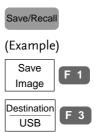

3. Press F5 (File Utilities). The display shows the USB flash drive contents from the root directory.

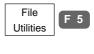

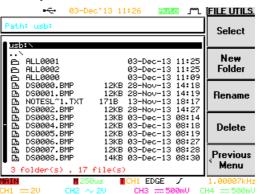

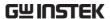

4. Use the Variable knob to move the cursor. Press F1 (Select) to go into the folder or go back to the previous directory level.

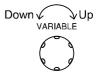

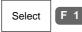

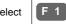

JESHA

Go back to the root directory

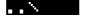

Go back to the previous (higher) directory

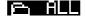

Go into the folder

/ Rename file or folder

Create new folder 1. Move the cursor to the file or folder location and press F2 (New Folder) or F3 (Rename). The file/folder name and the character map appear on the display.

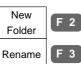

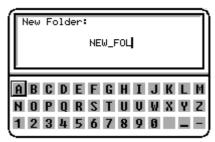

2. Use the Variable knob to move the pointer to the characters. Press F1 (Enter Character) to add a character or F2 (Back Space) to delete a character.

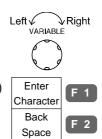

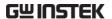

3. When editing is completed, press F4 (Save). A new folder or a new folder/file name is created.

Save

4. Press F5 (Previous Menu) to go back to the previous menu.

Previous Menu

F 5

Delete folder/file 1. Move the cursor to the folder or file location and press F4 (Delete). A message appears at the bottom of the display, asking additional confirmation.

Delete

Press F4 again to confirm this process.

2. If the file/folder still needs to be deleted, press F4 (Delete) again to complete deletion. To cancel deletion, press any other key.

F 4 Delete

3. The USB flash drive content is updated. Press F5 (Previous Menu) to go back to the Save/Recall menu.

Previous F 5 Menu

# Quick Save (HardCopy)

|               | `                                                                                                    | 1 / /                                                                                                  |  |
|---------------|----------------------------------------------------------------------------------------------------|----------------------------------------------------------------------------------------------------|--|
| Background    | The Hardcopy key works as a shortcut for saving or printing out information.                                                                                                    |                                                                                                    |  |
|               | Once set, each subsequent save only requires pressing the Hardcopy key. The Hardcopy key can be configured into three operations: save image, save all (image, waveform, setup), and printing. |                                                                                                    |  |
|               | The printing operation is described in page163.                                                                                                    |                                                                                                    |  |
|               | Using the Save/Recall key can also save files but with greater configuration options. For details, see page145.                                                                                |                                                                                                    |  |
| Functionality | Save image<br>(*.bmp)                                                                                                    | Saves the current display image into a USB flash drive connected to the front or rear panel terminal.  |  |
|               | Save all                                                                                                    | Saves the following items into a USB flash drive connected to the front or rear panel terminal.        |  |
|               |                                                                                                    | • Current display image (*.bmp)                                                                        |  |
|               |                                                                                                    | <ul> <li>Current system setup (*.set)</li> </ul>                                                       |  |
|               |                                                                                                    | • Current waveform data (*.csv)                                                                        |  |
|               |                                                                                                    | • Last stored system setup (*.set)                                                                     |  |
|               |                                                                                                    | • Last stored waveform data (*.csv)                                                                    |  |
|               | Print out                                                                                                    | Prints out the display image to an external printer connected to a USB port. For details, see page163. |  |

Front

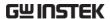

#### Panel operation

 Connect the drive to the front or rear panel USB port. Note: Only one host connection, front or rear, is allowed at a time.

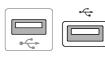

Rear

2. Press the Utility key.

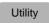

3. Press F1 (Hardcopy Menu).

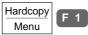

4. Press F1 (Function) repeatedly to select Save image or Save All.

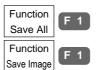

 To invert the color for the saved or printed display image, press F2 (Ink Saver) and turn On the Ink Saver.

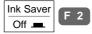

Ink Saver On (inverted)

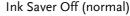

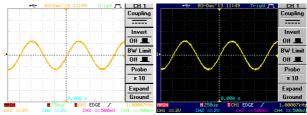

6. To save the image or folder, press the Hardcopy key.

The file or folder is saved to the root directory of the USB flash drive.

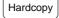

# Save

# File type/source/destination

| Item                          | Source                                                        | Destination                                                                 |
|-------------------------------|---------------------------------------------------------------|-----------------------------------------------------------------------------|
| Panel setup<br>(DSxxxx.set)   | Front panel settings                                          | <ul> <li>Internal memory: S1 ~ S20</li> <li>External memory: USB</li> </ul> |
|                               |                                                               | External memory, Cob                                                        |
| Waveform data<br>(DSxxxx.csv) | <ul><li>Channel 1 ~ 4</li><li>Math operation result</li></ul> | • Internal memory:<br>Reference waveform A ~<br>D, W1 ~ W20                 |
|                               | • Reference waveform A ~ D                                    | External memory: USB                                                        |
| Display image<br>(DSxxxx.bmp) | Display image                                                 | External memory: USB                                                        |
| Save All                      | • Display image (Axxxx.bmp)                                   | External memory: USB                                                        |
|                               | • Waveform data (Axxxx.csv)                                   |                                                                             |
|                               | • Front panel settings (Axxxx.set)                            |                                                                             |

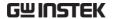

# Save panel setting

#### Panel operation

1. (For saving to an external USB flash drive) Connect the drive to the front or rear panel USB port.

Note: Only one host connection, front or rear, is allowed at a time.

Front

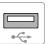

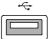

Rear

2. Press the Save/Recall key.

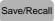

3. Press F3 (Save Setup). The display shows the available file destinations.

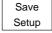

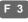

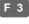

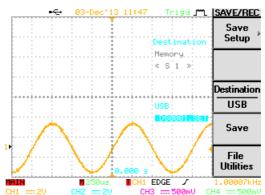

4. Press F3 (Destination) repeatedly to select the saved location. Use the Variable knob to change the memory location (S1 ~ S20) or the file name (DSxxxx.set).

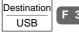

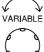

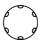

Internal memory, S1 ~ S20 Memory

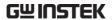

USB

External flash drive, no practical limitation on the number of files. When saved, the setup file is placed in the root directory.

5. Press F4 (Save) to confirm saving. When completed, a message appears at the bottom of the display.

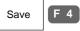

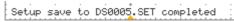

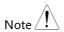

The file will not be saved if the power is turned Off or the USB drive is taken out before the message appears.

USB file utility

To edit the USB flash drive contents (create/delete/rename files and folders), press F5. For details, see page140.

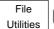

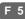

#### Save waveform

Panel operation

 (For saving to an external USB flash drive) Connect the drive to the front or rear panel USB port. Note: Only one host connection, front or rear, is allowed at a time.

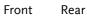

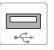

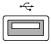

2. Press the Save/Recall key.

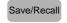

3. Press F4 (Save Waveform). The display shows the available source and destination options.

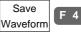

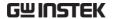

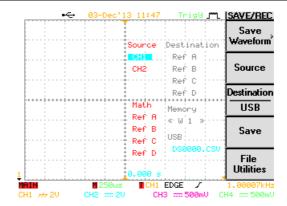

4. Press F2 (Source). Use the Variable knob to select the source signal.

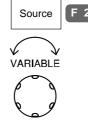

CH1 ~ CH4 Channel 1 ~ 4 signal

Math operation result (page72)

RefA ~ D Internally stored reference waveforms A ~ D

5. Press F3 (Destination) repeatedly to select the file destination. Use the Variable knob to select the memory location or file name.

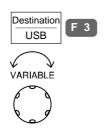

Memory Internal memory, W1 ~ W20

USB External flash drive, no practical limitation on the number of files. When saved, the waveform file is placed in the root directory.

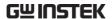

Ref

Internal reference waveform, A~D

6. Press F4 (Save) to confirm saving. When completed, a message appears at the bottom of the display.

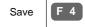

Waveform save to RefA completed

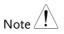

The file will not be saved if the power is turned Off or the USB drive is taken out before the message appears.

USB file utility

To edit the USB flash drive contents (create/delete/rename files and folders), press F5. For details, see page140.

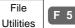

PC software (FreeWave)

Saving a waveform is also available through the proprietary PC software, downloadable from GWInstek website.

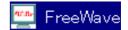

# Save display image

Panel operation

1. Connect the drive to the front or rear panel USB port. Note: Only one host connection, front or rear, is allowed at a time.

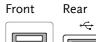

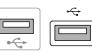

2. Press the Save/Recall key.

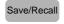

3. Press F5 (More).

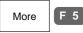

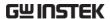

4. Press F1 (Save Image). The display shows the available file destinations.

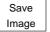

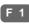

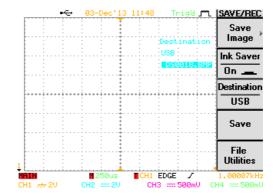

5. Press F2 (Ink Saver) repeatedly to invert the background color (On) or not (Off).

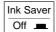

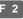

Ink Saver On (inverted) Ink Saver Off (normal)

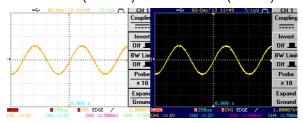

6. Press F3 (Destination). Use the Variable knob to select the file name.

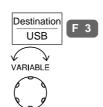

External flash drive, no practical USB limitation on the number of files. When saved, the image file is placed in the root directory.

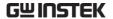

7. Press F4 (Save) to confirm saving. When completed, a message appears at the bottom of the display.

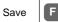

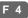

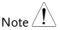

The file will not be saved if the power is turned Off or USB drive is taken out before the message appears.

USB file utility

To edit the USB flash drive contents (create/delete/rename files and folders), press F5. For details, see page140.

File Utilities

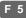

PC software (FreeWave)

Saving a display image is also available through proprietary PC software, downloadable from GWInstek website.

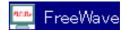

### Save All

Panel operation

1. Connect the drive to the front or rear panel USB port. Note: Only one host connection, front or rear, is allowed at a time.

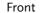

Rear

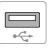

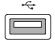

2. Press the Save/Recall key.

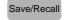

3. Press F5 (More).

More

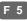

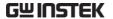

4. Press F2 (Save All). The display shows the available file destinations. The following files are saved, contained in a folder.

Save F 2

Setup file (Axxxx.set)

Two types of setups are saved: the current panel setting and the last internally saved setting (one of S1 ~ S20).

Display image (Axxxx.bmp)

The current display image in

bitmap format.

Waveform data (Axxxx.csv)

Two types of waveform data are saved: the currently active channel data and the last internally saved data (one of W1 ~ W20).

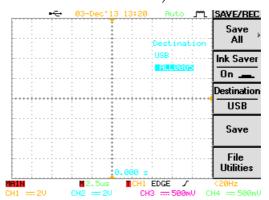

Press F2 (Ink Saver)
 repeatedly to invert the
 background color (On) or
 not (Off) for the display
 image.

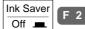

Ink Saver On (inverted) Ink Saver Off (normal)

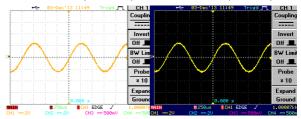

6. Press F3 (Destination). Use the Variable knob to select the file name.

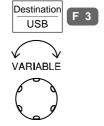

USB External flash drive, no practical limitation on the number of files.

When saved, the folder is placed.

When saved, the folder is placed in the root directory.

7. Press F4 (Save) to confirm saving. When completed, a message appears at the bottom of the display.

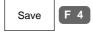

Note <u>!</u>

The file will not be saved if the power is turned Off or USB drive is taken out before the message appears.

8. Together with the current setup/waveform/ image, the last saved waveform file (one from W1 ~ W20) and setup file (one from S1 ~ S20) are also included in the folder.

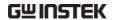

USB file utility

To edit USB flash drive contents (create/delete/rename files and folders), press F5. For details, see page140.

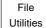

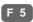

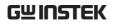

# Recall

# File type/source/destination

| ltem                          | Source                                                                                                    | Destination                |
|-------------------------------|----------------------------------------------------------------------------------------------------|----------------------------|
| Default panel<br>setup        | Factory installed setting                                                                                   | Current front panel        |
| Reference<br>waveform         | • Internal memory: A ~D                                                                                     | • Current front panel      |
| Panel setup<br>(DSxxxx.set)   | • Internal memory: S1 ~ S20                                                                                 | Current front panel        |
|                               | • External memory: USB                                                                                      |                            |
| Waveform data<br>(DSxxxx.csv) | • Internal memory: W1 ~ W20                                                                                 | • Reference waveform A ~ D |
|                               | • External memory: USB                                                                                      |                            |
| Display image<br>(DSxxxx.bmp) | • External memory: USB                                                                                      | Display                    |
| Recall default                | panel setting                                                                                               |                            |
| Panel operation               | 1. Press the Save/Recall                                                                                    | key. Save/Recall           |
|                               | 2. Press F1 (Default Setup<br>The factory installed so<br>is recalled and replace<br>current panel setting. | etting Setup               |

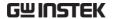

Setting contents The following is the default setting contents.

Acquisition Mode: Normal Memory length: 500

Hor. Expand: Center

Channel Scale: 2V/Div CH1: On, CH2/3/4: Off

Coupling: DC Invert: Off

BW limit: Off Probe attenuation: x1

Expand: Ground

Cursor Source: CH1 Horizontal: None

Vertical: None

Display Type: Dots Accumulate: Off

Graticule:

Go-NoGo Go-No: Off Source: CH1

NoGo when: Wiolating: Stop

Horizontal Scale: 2.5us/Div Mode: Main Timebase

Math Type: + (Add) Channel: CH1+CH2

Position: 0.00 Div Unit/Div: 2V

Measure Source1, 2: CH1, CH2 Type: VPP, Freq, FRR

Program Mode: Edit Step: 1

Trigger Type: Edge Source: Channel1

Mode: Auto Slope: \_\_\_\_\_

Coupling: DC Rejection: Off

Noise Rejection: Off

Utility SaveImage, InkSaver Off Sound: Off

# Recall reference waveform on the display

# Panel operation

- 1. The reference waveform must be stored in advance. See page 147 for waveform store details.
- 2. Press the Save/Recall key.

Save/Recall

3. Press F2 (Display Refs). The reference waveform display menu appears.

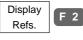

4. Select the reference waveform from F1 (Ref A) to F4 (Ref D) and press it. The waveform appears on the display and the period and amplitude of the waveform appears in the menu.

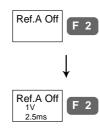

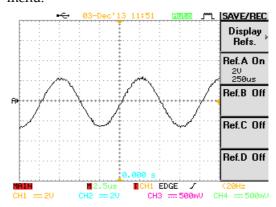

5. To clear the waveform from the display, press F1 ~ F4 key again.

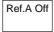

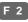

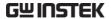

# Recall panel setting

# Panel operation

1. (For recalling from an external USB flash drive) Connect the drive to the front or rear panel USB port. Note: Only one host connection, front or rear, is allowed at a time.

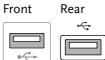

2. Press the Save/Recall key.

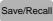

3. Press F5 (More).

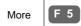

4. Press F3 (Recall Setup). The display shows the available file sources.

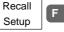

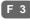

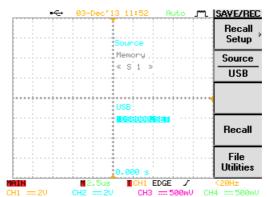

5. Press F2 (Source) repeatedly to select the file source, internal memory or external USB. Use the Variable knob to change the memory location (S1 ~ S20) or the file name (DSxxxx.set).

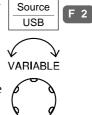

Memory Internal memory, S1 ~ S20

USB External flash drive, no practical limitation on the number of files.

The setup file must be placed in the root directory to be recognized.

6. Press F4 (Recall) to confirm recalling. When completed, a message appears at the bottom of the display.

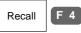

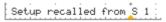

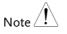

The file will not be saved if the power is turned Off or the USB drive is taken out before the message appears.

USB file utility

To edit the USB flash drive contents (create/delete/rename files and folders), press F5. For details, see page140.

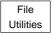

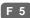

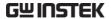

### Recall waveform

### Panel operation

(For recalling from an external USB flash drive)
 Connect the drive to the front or rear panel USB port.
 Note: Only one host connection, front or rear, is allowed at a time.

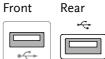

2. Press the Save/Recall key.

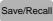

3. Press F5 (More).

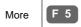

4. Press F4 (Recall Waveform). The display shows the available source and destination options.

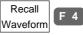

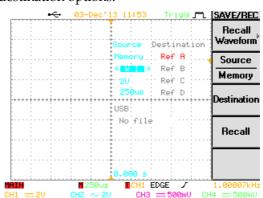

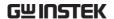

5. Press F2 (Source) repeatedly to select the file source, internal memory or external USB. Use the Variable knob to change the memory location (S1 ~ S20) or the file name (DSxxxx.csv).

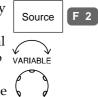

Memory Internal memory, W1 ~ W20

USB External flash drive, no

practical limitation on the numbers of files. The waveform file must be placed in the root directory to be

recognized.

6. Press F3 (Destination). Use the Variable knob to select the memory location.

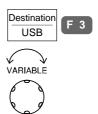

RefA ~ D Internally stored reference waveforms A ~ D

7. Press F4 (Recall) to confirm recalling. When completed, a message appears at the bottom of the display.

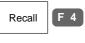

Waveform recalled from W 1

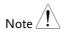

The file will not be saved if the power is turned Off or the USB drive is taken out before the message appears.

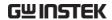

USB file utility

To edit the USB flash drive contents (create/delete/rename files and folders), press F5. For details, see page140.

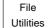

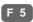

# Print out

The Hardcopy key is used as quick-save or quick-print key. The Hardcopy key can be assigned either to printout screenshots or to save files.

When assigned to "Print" the screen image can be printed to a PictBridge compatible printer using the USB device port. To reduce the amount of printer ink used for each print, images can be printed using the Ink Saver function.

Display printout is also available using proprietary PC software, downloadable from the GWInstek website.

#### Overview

#### Printout step

Listed below are the steps that have to be followed when printing out the display image through the USB port.

- 1. Connect the printer to the USB host port.
- 2. Configure the interface to printout mode.
- 3. Configure the content and printout.
- 4. Printout.

# 1 Connect printer

1. Connect the PictBridge compatible printer to the USB host port, front or rear panel.

Front panel

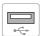

Rear panel

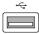

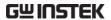

**USB** Note

Using the front and rear USB host port at the same time is forbidden (Example: printer to the rear panel, storage device to the front panel).

# 2 Configure interface

Panel operation

1. Press the Utility key.

Utility

2. Press F2 (Interface menu).

Interface Menu F 2

3. Press F1 (Type) repeatedly to select USB.

Type F 1

4. Press F5 (Previous menu).

Previous Menu

5. Press F1 (Hardcopy menu).

Hardcopy Menu F 1

6. Press F1 (Function) repeatedly to select Printer.

Function Printer

F 1

# 3 Configure content

Panel operation

1. Press the Utility key.

Utility

2. Press F1 (Hardcopy Menu).

Hardcopy Menu

3. Press F1 (Function) repeatedly to select Printer if it is not selected yet.

Function Printer

F 1

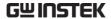

4. To invert the color for the saved or printed display image, press F2 (Ink Saver) and turn On the Ink Saver.

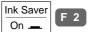

Ink Saver On (inverted)

Ink Saver Off (normal)

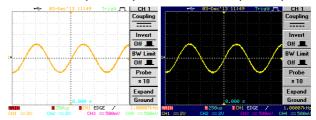

5. To select the printed size, press F4 (Ratio). Use the Parameter knob to change the ratio with respect to the real display size.

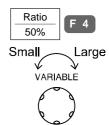

Range  $10\% \sim 100\%$ 

### 4 Printout

Press the Hardcopy key. The display image is printed out.

Hardcopy

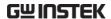

# REMOTE CONTROL CONFIG

This chapter describes basic configuration of IEEE488.2 based remote control. For a command list, refer to the programming manual on the User Manual CD or downloadable from the GWInstek website, www.gwinstek.com

| Configuration | Configure USB interface1             | 67 |
|---------------|--------------------------------------|----|
|               | Configure RS-232C interface1         | 68 |
|               | USB/RS-232C remote control software1 | 70 |

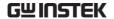

# Interface Configuration

# Configure USB interface

USB PC side connector Type A, host

Configuration GBS-1000 side Type B, slave
connector Speed 1.1/2.0 (full speed)

Panel operation

1. Press the Utility key.

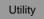

2. Press F2 (Interface Menu).

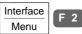

3. Press F1 (Type) repeatedly to select USB.

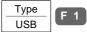

4. The interface icon at the top of the display changes into USB type.

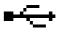

5. Connect the USB cable to the rear panel slave port.

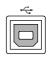

6. When the PC asks for the USB driver, select the dso\_vpo.inf driver included in the FreeWave software package in the User Manual CD or downloadable from the GW website, <a href="https://www.gwinstek.com">www.gwinstek.com</a>, GBS-1000 product corner.

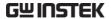

# Configure RS-232C interface

RS-232C configuration Connector DB-9, Male

Baud rate 2400, 4800, 9600, 19200, 38400

**Parity** None, Odd, Even

Data bit 8 (fixed) Stop bit 1, 2

Panel operation

1. Press the Utility key.

Utility

2. Press F2 (Interface Menu).

Interface Menu

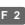

3. Press F1 (Type) repeatedly to select RS-232C.

Type RS232

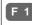

4. The interface icon at the top of the display changes into RS-232C type.

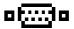

5. To change the baud rate, press F2 (Baud Rate) repeatedly.

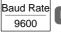

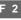

Range 2400, 4800, 9600, 19200, 38400

6. To change the stop bit, press F3 (Stop Bit) repeatedly.

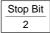

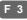

Range 1, 2

- 7. Data bit is fixed at 8.
- 8. To change the parity, press F4 (Parity) repeatedly.

Parity None

Range None, Odd, Even

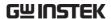

9. Connect the RS-232C cable to the rear panel port: DB-9 male connector. For functionality check see page170.

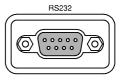

Pin assignment

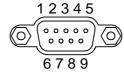

- 2: RxD (Receive data)
- 3: TxD (Transmit data)
- 5: GND
- $4, 6 \sim 9$ : No connection

#### PC connection

Use the Null Modem connection as in the below diagram.

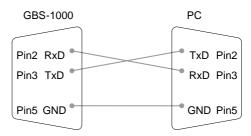

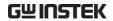

# USB/RS-232C remote control software

| Terminal<br>application<br>(USB/RS-232C) | Invoke the terminal application such as MTTTY (Multi-Threaded TTY). For RS-232C, set the COM port, baud rate, stop bit, data bit, and parity accordingly. |  |
|------------------------------------------|----------------------------------------------------------------------------------------------------|--|
|                                          | To check the COM port No, see the Device Manager in the PC. For WinXP, Control panel $\rightarrow$ System $\rightarrow$ Hardware tab.                     |  |
| Functionality check                      | Run this query command via the terminal. *idn? This should return the Manufacturer, Model                                                                 |  |
|                                          | number, Serial number, and Firmware version in the following format.                                                                                      |  |
|                                          | GW, GBS-1074, 000000001, V1.00                                                                                                    |  |
| PC Software<br>(USB only)                | The proprietary PC software, downloadable from GWInstek website, can be used for remote control. This mode is available only for the USB interface.       |  |

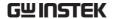

# MAINTENANCE

Two types of maintenance operations are available: calibrate vertical resolution, and compensate the probe. Run these operations when using GBS-1000 in a new environment.

# Vertical Resolution Calibration

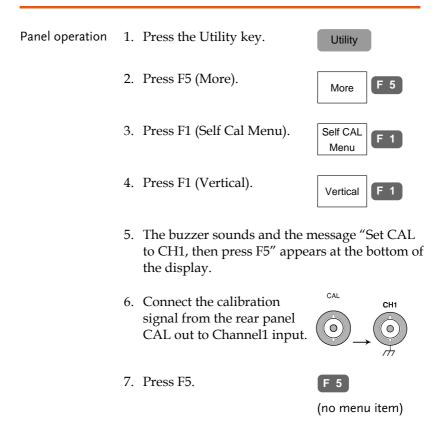

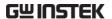

8. The calibration for Channel1 starts and ends automatically, in less than 5 minutes.

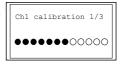

 When finished, connect the calibration signal to Channel2 and press F5.
 Channel2 calibration starts.

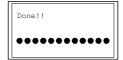

- 10. Repeat the above step for Channel 3 and 4.
- 11. When the calibration for all channels is completed, the display goes back to the default state.

# **Probe Compensation**

Panel operation

1. Connect the probe between the Channel1 input and the probe compensation output (2Vp-p, 1kHz square wave) on the front panel. Set the probe attenuation to x10.

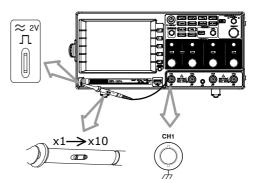

2. Press the Utility key.

Utility

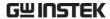

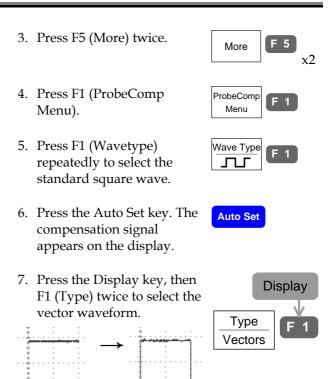

8. Turn the adjustment point on the probe until the signal edge becomes sharp.

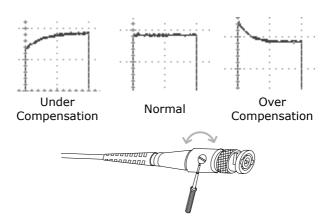

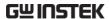

# FAQ

- I pressed the Power (On/Standby) key on the front panel but nothing happens.
- I connected the signal but it does not appear on the display.
- I want to remove the (Measurement result / FFT result / Help contents) from the display.
- The waveform does not update (frozen).
- The probe waveform is distorted.
- Auto Set does not catch the signal well.
- I want to clean up the cluttered panel settings.
- The display image printout is too dark on the background.
- The date and time settings are not correct.
- USB does not work.
- The accuracy does not match the specification.

I pressed the Power (On/Standby) key on the front panel but nothing happens.

Make sure you turned On the rear panel Power switch. For the power up sequence, see page23.

I connected the signal but it does not appear on the display.

Make sure you have activated the channel by pressing the Channel key (the LED turns On).

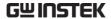

I want to remove the (Measurement result / FFT result / Help contents) from the display.

To clear the automatic measurement results, press the Measure key twice, then Press F5 (OFF). See page60 for details.

To clear the FFT results, press the Math key twice. See page72 for details.

To clear the Help results, press the Help key again. See page50 for details.

# The waveform does not update (frozen).

Press the Run/Stop key to unfreeze the waveform. See page55 for details.

If this does not help, the trigger mode might be set to Single. Press the Trigger menu key, then F3 (Mode) to Auto. See page124 for trigger setting details.

# The probe waveform is distorted.

You might need to compensate the probe. For details, see page172. Note that the frequency accuracy and duty factor are not specified for the probe compensation waveform and therefore it should not be used for other reference purposes.

# Auto Set does not catch the signal well.

The Autoset function cannot catch signals under 30mV or 30Hz. Please manual trigger the waveform under those conditions. See page54 for Auto Set details.

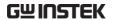

# I want to clean up the cluttered panel settings.

Recall the default settings by pressing Save/Recall key→F1. For default setting contents, see page49.

# The display image printout is too dark on the background.

Use the Inksaver function which reverses the background color. For details, see page163.

# The date and time settings are not correct.

For date and time setting details, please see page 133. If it does not help, the internal battery controlling the clock might be worn out. Contact your dealer or GWInstek.

#### USB does not work.

Make sure you are not using the front and the rear USB host connector at the same time. Disconnect either of the USB devices and try again.

# The accuracy does not match the specification.

Make sure the device is powered On for at least 30 minutes, within +20°C~+30°C. This is necessary to stabilize the unit to match the specification.

For more information, contact your local dealer or GWInstek at www.gwinstek.com / marketing@goodwill.com.tw.

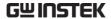

# APPENDIX

# Fuse Replacement

Step

1. Take off the power cord and remove the fuse socket using a minus driver.

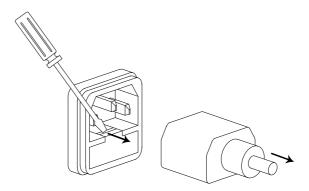

2. Replace the fuse in the holder.

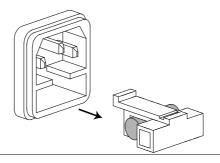

Rating T2A, 250V

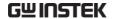

# **GBS-1000 Specifications**

The specifications apply when GBS-1000 is powered on for at least 30 minutes under  $+20^{\circ}\text{C} \sim +30^{\circ}\text{C}$ .

# Model-specific

| GBS-1074 | Channels  | 4                  |
|----------|-----------|--------------------|
|          | Bandwidth | DC ~ 70MHz (-3dB)  |
|          | Rise time | 5ns approx.        |
| GBS-1104 | Channels  | 4                  |
|          | Bandwidth | DC ~ 100MHz (–3dB) |
|          | Rise time | 3.5ns approx.      |
| GBS-1204 | Channels  | 4                  |
|          | Bandwidth | DC ~ 200MHz (-3dB) |
|          | Rise time | 1.75ns approx.     |

# Common

| Vertical | Sensitivity<br>Accuracy | 2mV/div~5V/Div (1-2-5 increments)<br>± (3% x  Readout +0.05div x Volts/div +<br>0.8mV) |
|----------|-------------------------|----------------------------------------------------------------------------------------|
|          | Input Coupling          | AC, DC, Ground                                                                         |
|          | Input<br>Impedance      | 1MΩ±2%, ~16pF                                                                          |
|          | Polarity                | Normal & Invert                                                                        |
|          | Maximum Input           | 300V (DC+AC peak), CAT II                                                              |
|          | Math operation          | +, –, FFT, FFT rms                                                                     |
|          | Offset Range            | 2mV/div~20mV/div: 0.5V                                                                 |
|          | · ·                     | 50mV/div~200mV/div: 5V                                                                 |
|          |                         | 500mV/div~2V/div: 50V                                                                  |
|          |                         | 5V/div: 300V                                                                           |
|          | Bandwidth Limit         | 20MHz (-3dB)                                                                           |

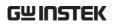

| Trigger            | Sources        | CH1, CH2, CH3, CH4, Line                                                       |
|--------------------|----------------|--------------------------------------------------------------------------------|
|                    | Modes          | Auto-Level, Auto, Normal, Single, TV,                                          |
|                    |                | Edge, Pulse Width                                                              |
|                    | Coupling       | AC, DC, LFrej, HFrej, Noise rej                                                |
|                    | Sensitivity    | DC~25MHz: Approx. 0.5div or 5mV                                                |
|                    |                | 25MHz~max: Approx. 1div or 10mV                                                |
| Horizontal         | Range          | 1ns/div~10s/div, 1-2-5 increment                                               |
|                    |                | Roll mode: 250ms/div ~ 10s/div                                                 |
|                    | Modes          | Main, Window, Window Zoom, Roll, Scan,                                         |
|                    | <b>A</b>       | X-Y                                                                            |
|                    | Accuracy       | ±0.01%                                                                         |
|                    | Pre-Trigger    | 20 div maximum                                                                 |
|                    | Post-Trigger   | 1000 div                                                                       |
| X-Y Mode           | X-Axis Input   | Channel 1                                                                      |
|                    | Y-Axis Input   | Channel 2, 3, 4                                                                |
|                    | Phase Shift    | ±3° at 100kHz                                                                  |
| Signal Acquisition | Real-Time      | 1G Sa/s maximum                                                                |
|                    | Equivalent     | 25G Sa/s maximum                                                               |
|                    | Vertical       | 8 bits                                                                         |
|                    | Resolution     |                                                                                |
|                    | Record Length  | 25K Dots Maximum                                                               |
|                    | Acquisition    | Normal, Peak Detect, Average                                                   |
|                    | Peak Detection | 10ns                                                                           |
|                    | Average        | 2, 4, 8, 16, 32, 64, 128, 256                                                  |
| Cursors and        | Voltage        | Vpp, Vamp, Vavg, Vrms, Vhi, Vlo, Vmax,                                         |
| Measurement        |                | Vmin, Rise Preshoot/ Overshoot, Fall                                           |
|                    |                | Preshoot/ Overshoot                                                            |
|                    | Time           | Freq, Period, Rise Time, Fall Time, Positive Width, Negative Width, Duty Cycle |
|                    | Delay          | FRR, FRF, FFR, FFF, LRR, LRF, LFR, LFF                                         |
|                    | Cursors        | Voltage difference ( $\Delta V$ ) and                                          |
|                    | <b>C</b> 0505  | Time difference ( $\Delta T$ ) between cursors                                 |
|                    | Auto Counter   | Resolution: 6 digits                                                           |
|                    |                | Accuracy: ±2%                                                                  |
|                    |                | Signal source: All available trigger source                                    |
|                    |                | except the Video trigger                                                       |
| Control Panel      | Auto Set       | Automatically adjust Vertical Volt/div,                                        |
| Function           |                | Horizontal Time/div, and Trigger level                                         |
|                    | Save Setup     | Internal memory: 20 sets                                                       |
|                    | •              | USB Flash drive: unlimited                                                     |
|                    | Save Waveform  | Internal memory: 20 sets                                                       |
|                    |                | USB Flash drive: unlimited                                                     |
|                    | Save display   | USB Flash drive: unlimited                                                     |
|                    | image          |                                                                                |
|                    | U              |                                                                                |

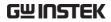

| B: 1          | LCD                                               | F.C. I TET I . I II . II                 |  |
|---------------|---------------------------------------------------|------------------------------------------|--|
| Display       | LCD                                               | 5.6 inch, TFT, brightness adjustable     |  |
|               | Resolution                                        | 234 (Vertical) x 320 (Horizontal)        |  |
|               | (dots)                                            |                                          |  |
|               | Graticule                                         | 8 x 10 divisions (menu On)               |  |
|               |                                                   | 8 x 12 divisions (menu Off)              |  |
| Interface     | Go-No Go                                          | 5V max/ 10mA TTL open collector          |  |
|               | Output                                            |                                          |  |
|               | RS-232C                                           | DTE DB 9-pin male                        |  |
|               | USB                                               | Host: Flash drive, Printer               |  |
|               |                                                   | Device: Remote control                   |  |
|               |                                                   | 2.0 full speed supported                 |  |
| Power Source  | Line Voltage 100V~240V AC, 48Hz~63Hz              |                                          |  |
| Miscellaneous | Language                                          | English, Traditional Chinese, Simplified |  |
|               | Selection                                         | Chinese, others (depend on the region)   |  |
|               | On-Line Help                                      | Available for most keys                  |  |
|               | Real-Time Clock                                   | Display: yy/mm/dd/hh/ss                  |  |
|               |                                                   | (time stamp for saved data)              |  |
| Operation     | Ambient tempera                                   | Ambient temperature 0 ~ 50°C             |  |
| Environment   | Relative humidity                                 | Relative humidity ≤ 80%, 40°C or below   |  |
|               |                                                   | ≤ 45%, 41°C~50°C                         |  |
| Storage       | Storage Temperature: -10°C~60°C, no condensation- |                                          |  |
| Environment   | Relative humidity 93% @ 40°C                      |                                          |  |
|               | 65% @ 41°C~60°C                                   |                                          |  |
| Dimensions    | 254 (D) x 142 (H) x 310 (W) mm                    |                                          |  |
| Weight        | Approx. 4.3kg                                     |                                          |  |

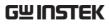

### **APPENDIX**

# **Probe Specifications**

# GTP-070A-4

Applicable to: GBS-1074

| Position X10 | Attenuation Ratio  | 10:1                                                            |
|--------------|--------------------|-----------------------------------------------------------------|
|              | Bandwidth          | DC to 70MHz                                                     |
|              | Input Resistance   | $10M\Omega$ when used with oscilloscopes with $1M\Omega$ input. |
|              | Input Capacitance  | 28pF~32pF                                                       |
|              | Compensation Range | 25pF~ 45pF                                                      |
|              | Max. Input Voltage | ≤600Vpk, Derating with frequency                                |
| Position X1  | Attenuation Ratio  | 1:1                                                             |
|              | Bandwidth          | DC to 6MHz                                                      |
|              | Input Resistance   | 1M $\Omega$ when used with 1M $\Omega$ input                    |
|              | Input Capacitance  | 120pF~220pF                                                     |
|              | Max. Input Voltage | ≤200Vpk, Derating with frequency                                |
| Safety       | EN61010-031 CAT II |                                                                 |

# GTP-100A-4

Applicable to: GBS-1104

| Position x 10   | Attenuation Ratio | 10:1                                                            |
|-----------------|-------------------|-----------------------------------------------------------------|
|                 | Bandwidth         | DC ~ 100MHz                                                     |
|                 | Input Resistance  | $10 \mathrm{M}\Omega$ when used with $1 \mathrm{M}\Omega$ input |
|                 | Input Capacitance | 14.5~17.5pF approx.                                             |
|                 | Maximum Input     | ≤600Vpk, Derating with frequency                                |
|                 | Voltage           |                                                                 |
| Position x 1    | Attenuation Ratio | 1:1                                                             |
|                 | Bandwidth         | DC ~ 6MHz                                                       |
|                 | Input Resistance  | $1 M \Omega$ when used with $1 M \Omega$ input                  |
|                 | Input Capacitance | 85~115pF approx.                                                |
|                 | Maximum Input     | ≤200Vpk, Derating with frequency                                |
|                 | Voltage           |                                                                 |
| Operating Cond. | Temperature       | −10°C ~ 50°C                                                    |
|                 | Relative Humidity | ≤85% @35°C                                                      |
| Safety Standard |                   | EN 61010-031 CAT II                                             |
|                 |                   |                                                                 |

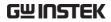

# GTP-250A-2

# Applicable to: GBS-1204

| Position X10 | Attenuation Ratio  | 10:1                                                            |
|--------------|--------------------|-----------------------------------------------------------------|
|              | Bandwidth          | DC to 250MHz                                                    |
|              | Rise Time          | 1.4nS                                                           |
|              | Input Resistance   | $10M\Omega$ when used with oscilloscopes with $1M\Omega$ input. |
|              | Input Capacitance  | Approximately 17pF                                              |
|              | Compensation Range | 10 to 35pF                                                      |
|              | Max. Input Voltage | 500V CAT I, 300Vrms CAT II derating with frequency.             |
| Position X1  | Attenuation Ratio  | 1:1                                                             |
|              | Bandwidth          | DC to 6MHz                                                      |
|              | Rise Time          | 58nS                                                            |
|              | Input Resistance   | $1 \mathrm{M}\Omega$ (Oscilloscope Input)                       |
|              | Input Capacitance  | 47pF plus oscilloscope capacitance                              |
|              | Max. Input Voltage | 300V CAT I, 150V CAT II (DC + peak AC) derating with frequency. |
| Safety       | EN61010-031 CAT II |                                                                 |

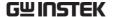

### **Declaration of Conformity**

We

#### GOOD WILL INSTRUMENT CO., LTD.

No. 7-1, Jhongsing Rd, Tucheng City, Taipei County 236. Taiwan.

#### GOOD WILL INSTRUMENT (SUZHOU) CO., LTD.

No. 69 Lushan Road, Suzhou New District Jiangsu, China.

declare that the below mentioned product

Type of Product: Digital Storage Oscilloscope Model Number: GBS-1074, GBS-1104, GBS-1204

are herewith confirmed to comply with the requirements set out in the Council Directive on the Approximation of the Law of Member States relating to Electromagnetic Compatibility (2004/108/EC) and Low Voltage Equipment Directive (73/23/EEC & 93/68/EEC).

For the evaluation regarding the Electromagnetic Compatibility and Low Voltage Equipment Directive, the following standards were applied:

| © EMC                                                     |                                       |                                                                         |  |  |
|-----------------------------------------------------------|---------------------------------------|-------------------------------------------------------------------------|--|--|
| EN 61326-1 :                                              | Electrical equipment                  | Electrical equipment for measurement, control and laboratory use—       |  |  |
| EMC requirements (2006)                                   |                                       | 2006)                                                                   |  |  |
|                                                           | adiated Emission<br>1: 2004 +A2: 2006 | Electrostatic Discharge<br>IEC 1000-4-2: 2001                           |  |  |
| Current Harmonics<br>EN 61000-3-2: 2006                   |                                       | Radiated Immunity<br>IEC 1000-4-3: 2006+A1: 2007                        |  |  |
| Voltage Fluctuations<br>EN 61000-3-3:1995+A1:2001+A2:2005 |                                       | Electrical Fast Transients IEC 1000-4-4: 2004+Corr.1: 2006+Corr.2: 2007 |  |  |
| =======================================                   |                                       | Surge Immunity<br>IEC 1000-4-5: 2005                                    |  |  |
| ======                                                    | ========                              | Conducted Susceptibility<br>IEC 61000-4-6: 2003+A1: 2004+A2: 2006       |  |  |
| =======================================                   |                                       | Power Frequency Magnetic field IEC 61000-4-8: 1993+A1: 2000             |  |  |
| =======================================                   |                                       | Voltage Dip/Interruption<br>IEC 61000-4-11: 2004                        |  |  |

| Low Voltage Equipment Directive 73/23/EEC & amended by 93/68/EEC |                      |  |
|------------------------------------------------------------------|----------------------|--|
| Safety Requirements                                              | IEC/EN 61010-1: 2001 |  |

# NDEX

| cursor                | 67  |
|-----------------------|-----|
| menu tree             | 29  |
| shortcut              |     |
| specification         |     |
| toggle on or off      |     |
| cycle time measure    | 61  |
| Data logging          |     |
| overview              | 92  |
| run                   | 95  |
| setup                 | 93  |
| source                | 93  |
| date setting          | 133 |
| faq                   |     |
| indicator             | 20  |
| menu tree             |     |
| DC coupling           |     |
| default setup         | 155 |
| contents              |     |
| effect on channel     | 53  |
| menu tree             | 35  |
| delay measure         | 61  |
| display               | 106 |
| contrast setting      | 106 |
| diagram               | 20  |
| grid setting          | 107 |
| menu tree             | 30  |
| save image            |     |
| shortcut              |     |
| specification         | 180 |
| Disposal instructions | 8   |
| dot waveform          | 104 |
| download information  | 13  |
| duty cycle measure    | 61  |
| edge trigger          |     |
| menu tree             |     |
| EN 61010-031          |     |
| EN61010               |     |
| measurement category  |     |
| pollution degree      |     |

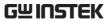

| environment              | 180 | specification             | 179     |
|--------------------------|-----|---------------------------|---------|
| safety instruction       | 7   | horizontal scale          |         |
| equivalent time sampling | 103 | expansion mode            | 110     |
| falling time measure     |     | initialization            | 24      |
| FFT                      |     | ink saver                 |         |
| horizontal cursor        |     | in display save           | 150     |
| menu tree                |     | in hardcopy 64, 6         | 59, 144 |
| overview                 |     | in save all               |         |
| vertical cursor          |     | input frequency indicator | 21      |
| XY cursor                |     | interface                 |         |
| FFT rms                  | 76  | menu tree                 | 44      |
| file format              | 136 | specification             |         |
| firmware version         | 132 | invert waveform           | 120     |
| flattop window           |     | language selection        | 132     |
| FM example               |     | list of features          |         |
| frequency measure        |     | long memory               |         |
| front panel diagram      |     | low voltage measure       |         |
| fuse replacement         |     | math                      |         |
| safety instruction       |     | faq                       |         |
| generic purpose signal   |     | menu tree                 |         |
|                          |     | shortcut                  |         |
| go-nogohow to configure  | 70  | memory length             |         |
| 9                        |     | menu on/off               |         |
| how to run<br>menu tree  |     | menu on off               | 107     |
| output specification     |     | cursors                   | 72      |
| output terminal          |     | min/max template          |         |
| template menu tree       |     | model difference          |         |
| ground                   |     |                           |         |
| coupling                 | 119 | normal acquisition        |         |
| symbol                   |     | normal trigger            |         |
| terminal                 |     | NTSC                      |         |
| hanning window           |     | overshoot voltage measure |         |
| hardcopy                 |     | package contents          |         |
| menu tree                |     | PAL                       |         |
| shortcut                 | 44  | pc software download      |         |
| help                     | 50  | peak detect acquisition   | 99      |
| faq                      |     | peak voltage measure      | 60      |
| high voltage measure     |     | power on/off              | 23      |
| holdoff                  |     | faq                       | 174     |
| horizontal               |     | safety instruction        | 7       |
| basic operation          |     | switch overview           | 18      |
| cursor menu tree         |     | preshoot voltage measure  | 61      |
| cursor operation         |     | printout                  |         |
| menu tree                |     | faq                       | 176     |
| position                 |     | probe                     |         |
| scale                    | 109 | attenuation level         |         |
| shortcut                 | 31  | attenuation menu tree     | 29      |

# **GWINSTEK**

| compensation menu tree     | 46     | service operation                    |     |
|----------------------------|--------|--------------------------------------|-----|
| compensation signal overv  | iew 58 | about disassembly                    | 6   |
| faq                        | 175    | contact                              |     |
| package list               | 13     | setup                                |     |
| peak detect demonstration. | 100    | default contents                     | 49  |
| program                    | 87     | file format                          |     |
| how to edit                |        | how to recall                        |     |
| how to run                 | 90     | how to save                          |     |
| menu tree                  | 34     | menu tree                            |     |
| shortcut                   | 34     | recall menu tree                     |     |
| program manual downloa     | d 13   | short memory                         |     |
| pulse time measure         | 61     | single trigger mode                  |     |
| pulse width trigger        | 130    | faq                                  |     |
| menu tree                  |        | with run/stop                        |     |
| real time sampling         |        | spike noise example                  |     |
| rear panel diagram         |        | stop icon                            |     |
| recall                     |        | subtraction                          |     |
| default setup              |        | menu tree                            |     |
| menu tree                  |        | system information                   |     |
| reference waveform         |        | template for go-nogo                 |     |
| setup                      |        | tilt stand                           |     |
| shortcut                   |        |                                      |     |
| waveform                   | 160    | time setting                         | 133 |
| rectangular window         |        | faq<br>indicator                     |     |
| reference waveform         |        | menu tree                            |     |
| how to recall              | 157    |                                      |     |
| menu tree                  |        | trigger                              |     |
| remote control             | 166    | edge                                 |     |
| interface configuration    |        | menu tree                            |     |
| rising time measure        |        | parameter<br>pulse width             |     |
| roll mode                  |        |                                      |     |
| RS-232C interface          |        | shortcutsingle trigger with run/stop |     |
|                            |        | specificationspecification           |     |
| run/stop                   |        | status indicator                     |     |
| faq                        |        | video                                |     |
| horizontal position        |        | UK power cord                        |     |
| horizontal scale           |        | USB                                  |     |
| save                       |        |                                      | 10  |
| display image              |        | driver download                      |     |
| menu tree                  |        | faq<br>file menu tree                |     |
| save all                   |        | file operation                       |     |
| setup                      |        | PC software download                 |     |
| shortcut                   |        | remote control interface             |     |
| specification              |        |                                      | 107 |
| waveform                   |        | utility<br>kov ovorviow              | 15  |
| scan mode                  |        | key overview                         |     |
| SECAM                      |        | menu treeshortcut                    |     |
| serial number              | 132    | vector waveform                      |     |
|                            |        | vector waverorm                      | 104 |

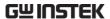

| vertical118                 | waveform           |
|-----------------------------|--------------------|
| basic operation57           | accumulation105    |
| cursor menu tree29          | file contents 136  |
| cursor operation70          | how to recall160   |
| position                    | how to save147     |
| resolution calibration171   | invert waveform120 |
| scale118                    | recall menu tree   |
| specification178            | roll mode112       |
| Vertical expansion mode 122 | scan mode111       |
| vertical scale              | x-y mode116        |
| expansion mode122           | zoom mode114       |
| video line 125              | waveform color20   |
| video trigger128            | x-y mode116        |
| menu tree                   | specification179   |
| warning symbol5             | zoom waveform114   |
|                             |                    |

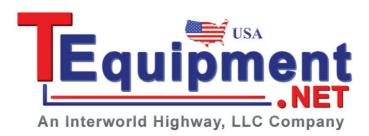